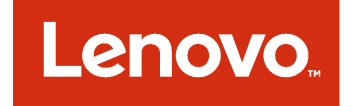

Lenovo Hardware Management Pack для Microsoft System Center Operations Manager Руководство по установке и руководство пользователя

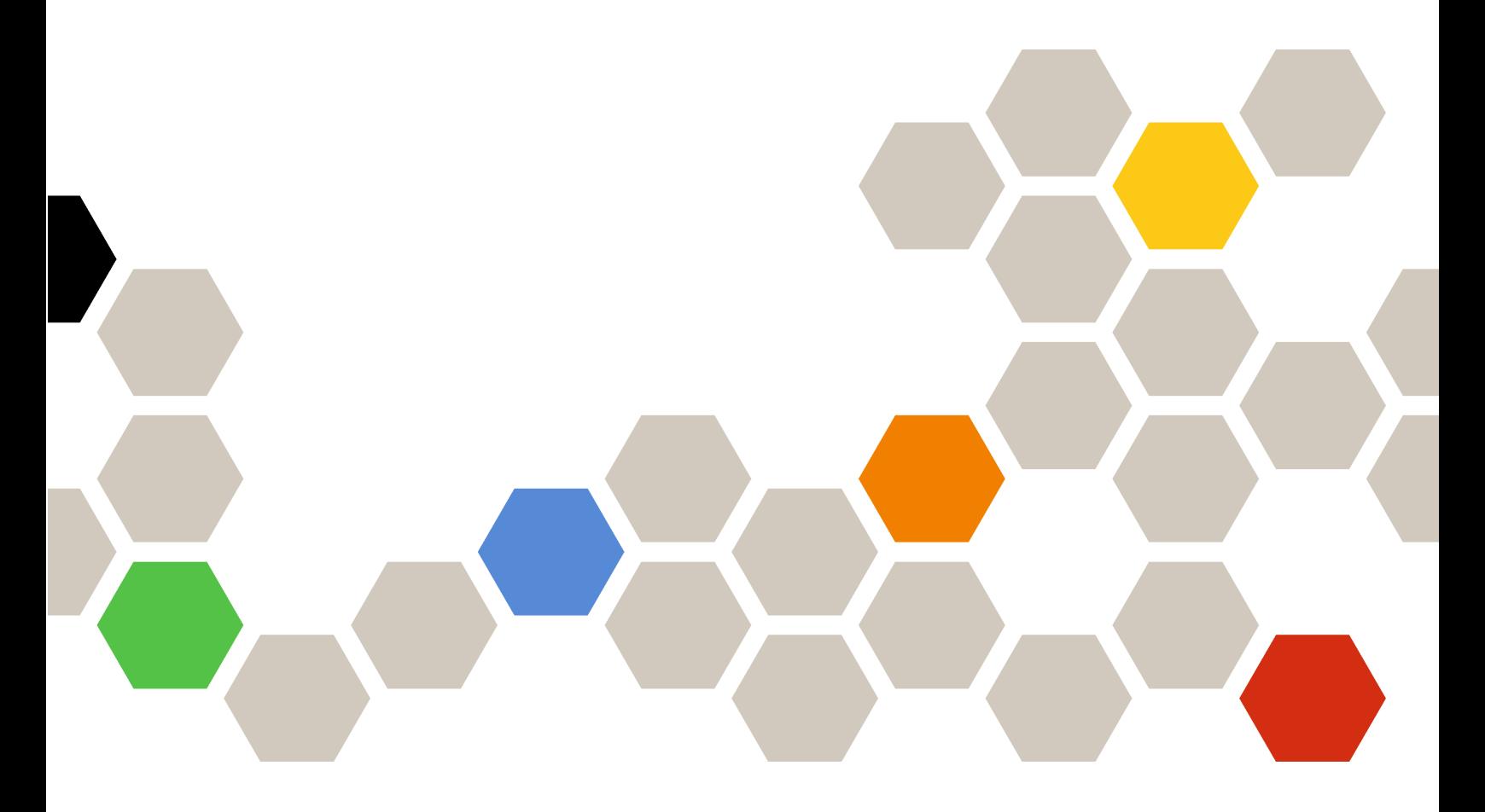

**Версия 7.4.0**

#### **Примечание**

Перед тем как воспользоваться этой информацией и самим продуктом, обязательно прочтите информацию в разделе [Приложение D «Замечания» на странице 61](#page-66-0).

**Тринадцатый выпуск (Май 2018 г.)**

**© Copyright Lenovo 2014, 2018 г.. Portions © Copyright IBM Corporation 1999, 2014**

УВЕДОМЛЕНИЕ ОБ ОГРАНИЧЕНИИ ПРАВ. Если данные или программное обеспечение предоставляются в соответствии с контрактом Управления служб общего назначения США (GSA), на их использование, копирование и разглашение распространяются ограничения, установленные соглашением № GS-35F-05925.

# **Содержание**

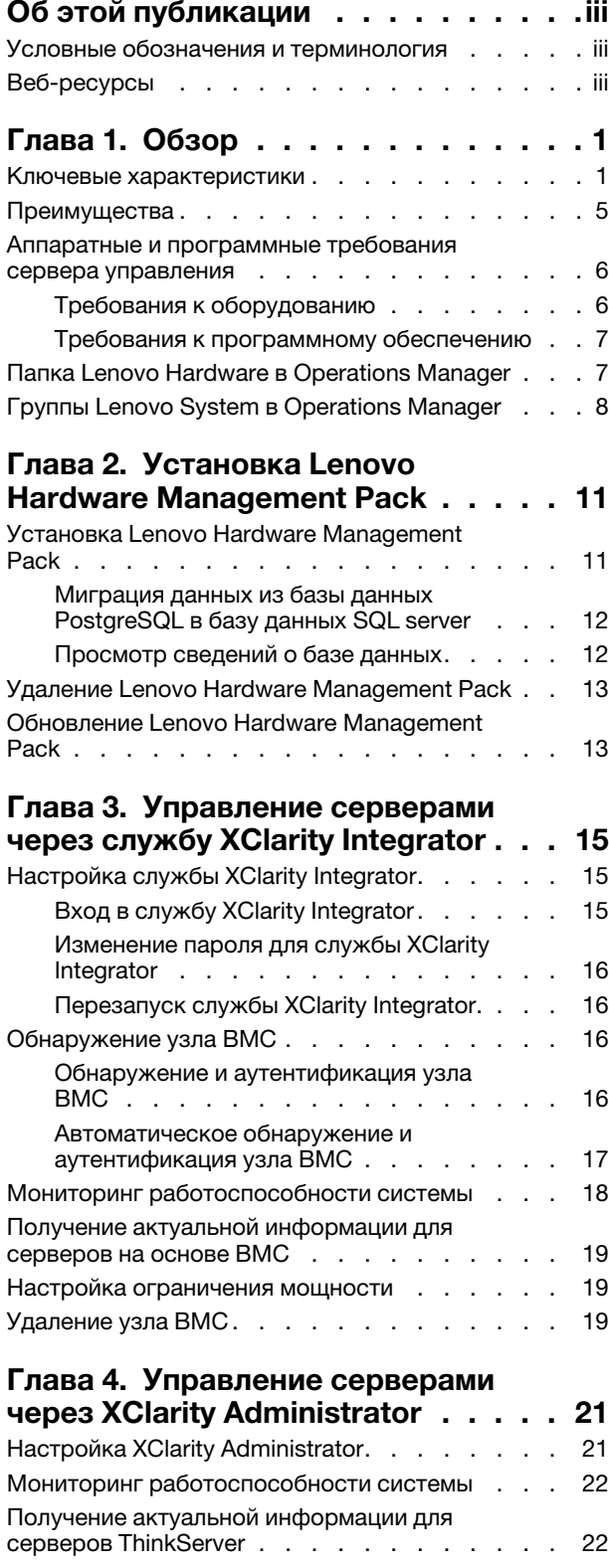

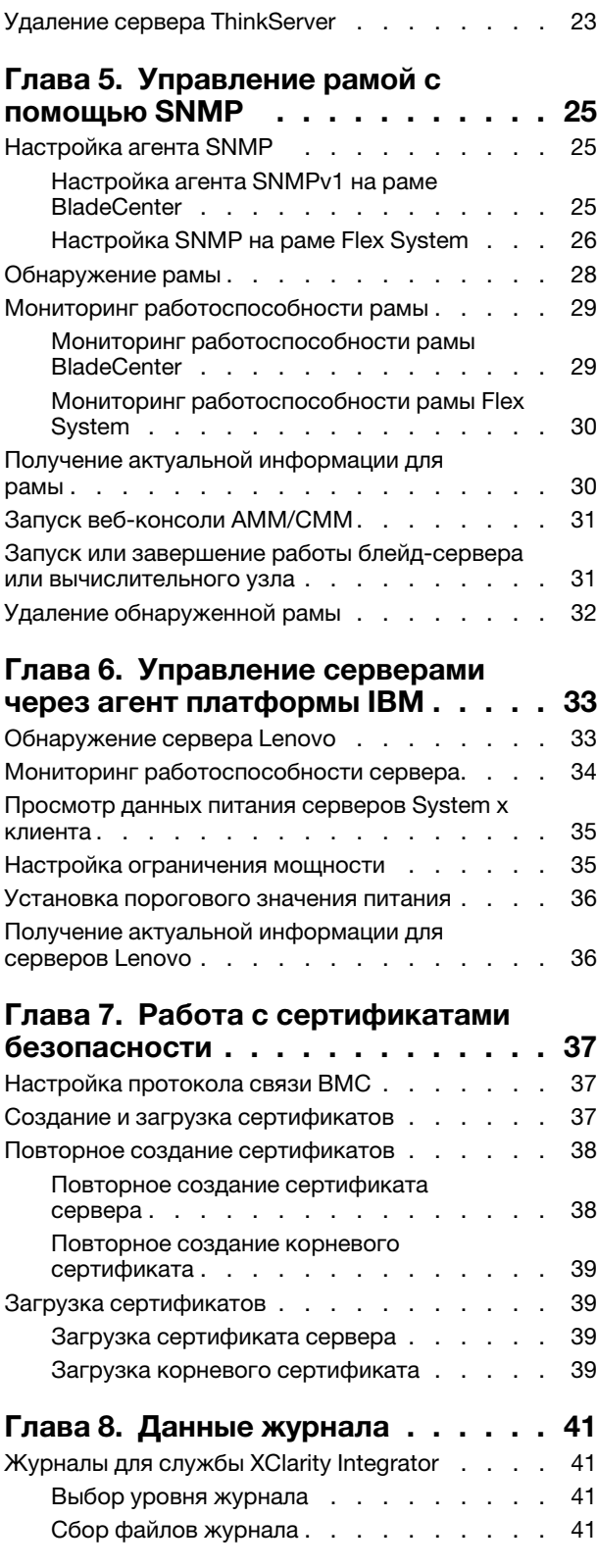

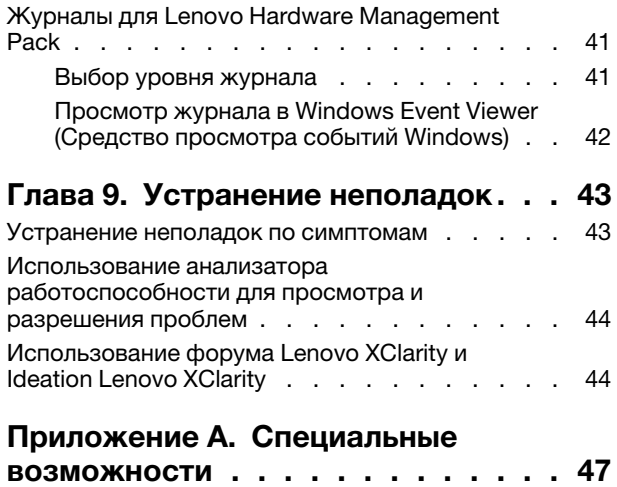

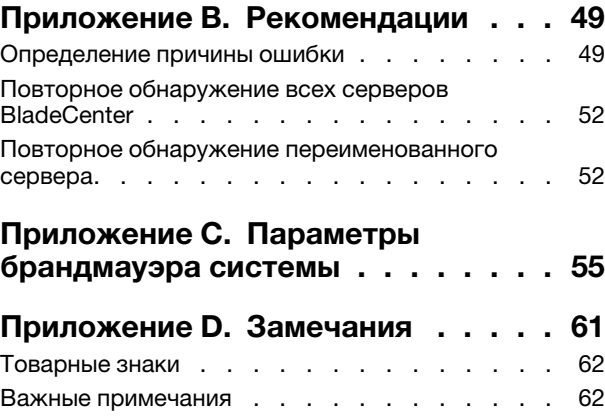

# <span id="page-4-0"></span>Об этой публикации

В этой публикации представлены инструкции по установке Lenovo® Hardware Management Pack для Microsoft<sup>®</sup> System Center Operations Manager (далее называется Lenovo Hardware Management Pack) в Microsoft System Center Operations Manager (далее называется Operations Manager) и использованию встроенных функций для управления этими системами в вашей среде.

## <span id="page-4-1"></span>Условные обозначения и терминология

Пункты, начинающиеся с выделенных полужирным шрифтом слов Note (Примечание) или Important (Важно) - это уведомления с конкретными значениями, которые выделяют ключевую информацию.

Примечание: Эти замечания содержат важные советы, рекомендации или подсказки.

Важно: Эти замечания содержат информацию или советы, которые могут помочь избежать неудобных или сложных ситуаций.

В следующей таблице описаны некоторые термины и сокращения, используемые в настоящем документе.

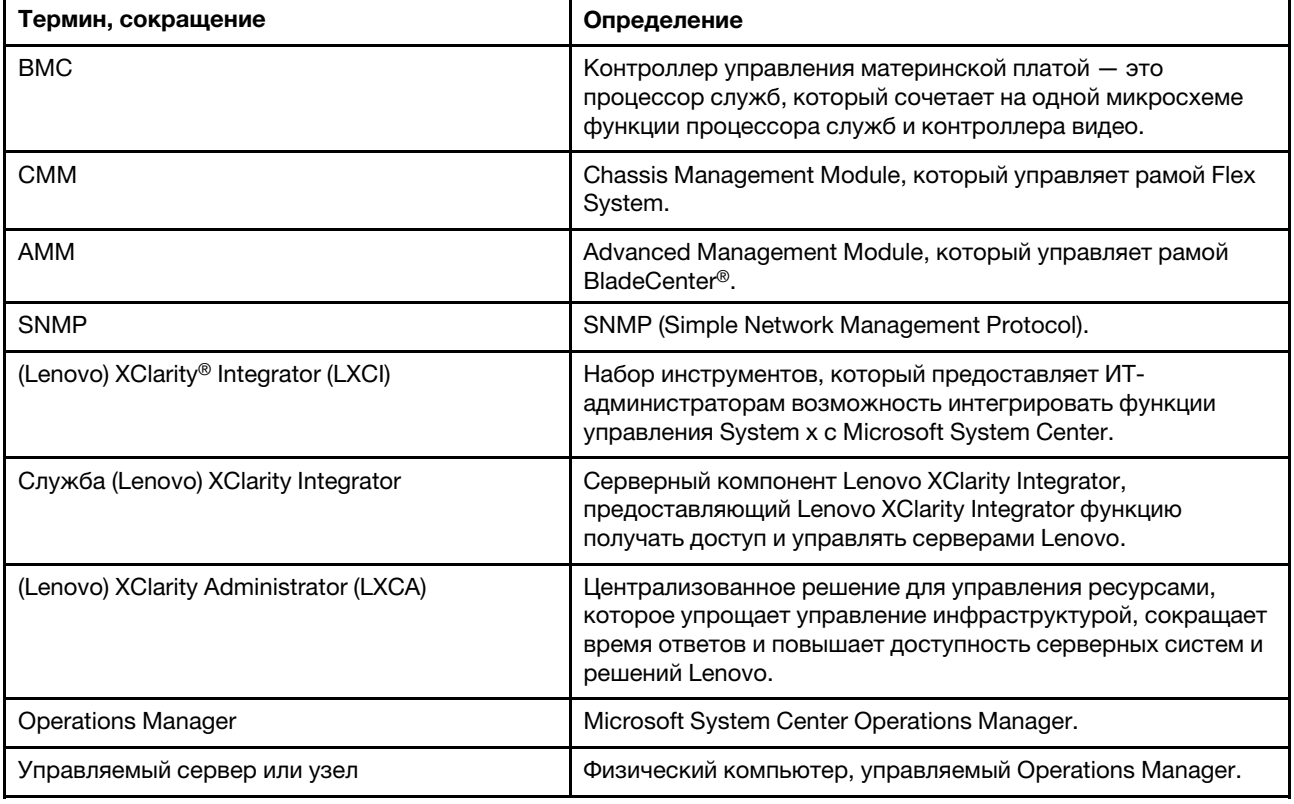

# <span id="page-4-2"></span>Веб-ресурсы

Ниже приведены веб-сайты, где содержатся ресурсы для ознакомления, использования и устранения неполадок на рамах BladeCenter, рамах Flex System, серверах ThinkServer®, ThinkSystem®, серверов System х и инструментах управления системой.

### **Веб-сайтLenovo по решениям Microsoft Systems Management для серверов Lenovo**

На этом веб-сайте находятся последние обновления для предложений Lenovo XClarity Integrator для решений управления Microsoft System Center:

• [Веб-сайт Lenovo XClarity Integrator для Microsoft System Center](https://datacentersupport.lenovo.com/documents/lnvo-manage)

#### **Управление системами с помощью решений Lenovo XClarity**

На этом веб-сайте представлен обзор решений Lenovo XClarity, которые позволяют интегрировать оборудование System x и Flex System для обеспечения возможности управления системами:

• [Веб-сайт «Управление системами с решением Lenovo XClarity»](http://www3.lenovo.com/us/en/data-center/software/systems-management/xclarity-integrators/)

#### **Lenovo XClarityФорум и Ideation**

Указанный ниже веб-сайт содержит форум и ideation по всем продуктам Lenovo XClarity:

- [Форум сообщества Lenovo XClarity \(веб-сайт\)](https://forums.lenovo.com/t5/Lenovo-XClarity/bd-p/xc01_eg)
- [Площадка Ideation Lenovo XClarity \(веб-сайт\)](https://forums.lenovo.com/t5/XClarity-Ideation/idb-p/id_xc_en)

#### **Портал технической поддержки Lenovo**

На этом веб-сайте можно найти сведения о службах поддержки оборудования и программного обеспечения:

• [Веб-сайт портала поддержки Lenovo](http://www.lenovo.com/support)

#### **Lenovo ServerProven**

Это веб-сайт получает сведения о совместимости оборудования с Lenovo серверами ThinkSystem, System x, BladeCenter и Flex System:

• [Веб-сайт Lenovo ServerProven совместимости](https://static.lenovo.com/us/en/serverproven/index.shtml)

#### **Microsoft System Center Operations Manager Веб-сайт**

На этом веб-сайте представлен обзор Microsoft System Center Operations Manager:

• [Веб-сайт Microsoft System Center Operations Manager](https://technet.microsoft.com/library/hh205987.aspx)

# <span id="page-6-0"></span>Глава 1. Обзор

Lenovo Hardware Management Pack управляет состоянием работоспособности серверов ThinkSystem. System x, ThinkServer, рам BladeCenter и Flex System с помощью расширенных функций Operations Manager. Lenovo Hardware Management Pack обеспечивает комплексное представление всей вашей ИТ-инфраструктуры и сводит к минимуму простои, вызванные проблемами с оборудованием.

# <span id="page-6-1"></span>Ключевые характеристики

Lenovo Hardware Management Pack имеет следующие ключевые характеристики:

- Управление серверами System x, ThinkSystem, BladeCenter и Flex System с помощью службы XClarity Integrator (внеполосной режим).
- Управление серверами ThinkServer помощью XClarity Administrator (внеполосной режим).
- Управление рамами BladeCenter и Flex System при помощи SNMP.
- Управление серверами System x, BladeCenter и Flex System с установленной операционной системой Windows® при помощи IBM® Platform Agent (внутриполосной режим).

Примечание: IBM Platform Agent не поддерживает управление серверами ThinkSystem и другими серверами на основе ВМС с операционной системой Windows 2016. Следовательно не рекомендуется использовать IBM Platform Agent для управления серверами.

Lenovo Hardware Management Pack содержит несколько пакетов управления. В следующей таблице приводятся имена, идентификаторы и соответствующие основные функции пакетов управления.

| <b>Lenovo Hardware Management</b><br>Pack                                                  |                                                  | Основные функции                                                                                                    |                                                                                                    |                                                                                                    |                                                                         |
|--------------------------------------------------------------------------------------------|--------------------------------------------------|----------------------------------------------------------------------------------------------------|----------------------------------------------------------------------------------------------------|----------------------------------------------------------------------------------------------------|-------------------------------------------------------------------------|
| Имя пакета<br>управления                                                                   | ИД пакета<br>управления                          | Управление<br>серверами<br>System x,<br>ThinkSystem,<br>BladeCenter и<br>Flex System c<br>помощью<br>службы XClarity<br>Integrator<br>(внеполосной<br>режим) | Управление<br>серверами<br><b>ThinkServer</b><br>помощью<br><b>XClarity</b><br>Administrator<br>(внеполосной<br>режим) | Управление<br>серверами<br>System x,<br>BladeCenter и<br>Flex System при<br>помощи IBM<br>Platform Agent<br>(внутриполос-<br>ной режим) | Управление<br>рамами Flex<br>System и<br>BladeCenter при<br>помощи SNMP |
| Lenovo<br>Hardware<br>Management<br>Раск - Общая<br>библиотека                             | Lenovo.<br>HardwareMgmt-<br>Pack.Common          |                                                                                                    | J                                                                                                    |                                                                                                    | N                                                                       |
| Lenovo<br>Hardware<br>Management<br>$Pack -$<br>Библиотека ID<br>аппаратных<br>компонентов | Lenovo.<br>HardwareMgmt-<br>Pack.<br>HardwarelDs |                                                                                                    |                                                                                                    |                                                                                                    |                                                                         |

Табл. 1. Список функций Lenovo Hardware Management Pack

Табл. 1. Список функций Lenovo Hardware Management Pack (продолж.)

| Lenovo<br>Hardware<br>Management<br>Pack $-$<br>Библиотека<br>отношений                               | Lenovo.<br>HardwareMgmt-<br>Pack.Relation.v2        |   |            |   |            |
|----------------------------------------------------------------------------------------------------|-----------------------------------------------------|---|------------|---|------------|
| Lenovo<br>Hardware<br>Management<br>Pack $-$<br>Библиотека<br>отношений Flex                          | Lenovo.<br>HardwareMgmt-<br>Pack.<br>RelationCMM.v2 |   |            | √ | √          |
| Lenovo<br>Hardware<br>Management<br>Раск для<br>Integrated<br>Management<br>Module                    | Lenovo.<br>HardwareMgmt-<br>Pack.IMM2.v2            | √ |            |   |            |
| Lenovo<br>Hardware<br>Management<br>Раск для рамы<br>Lenovo<br>BladeCenter и<br>модулей               | Lenovo.<br>HardwareMgmt-<br>Pack.<br>BladeCenter.v2 |   |            |   | √          |
| Lenovo<br>Hardware<br>Management<br>Раск для рамы<br>Lenovo Flex<br>System и<br>модулей               | Lenovo.<br>HardwareMgmt-<br>Pack.<br>FlexSystem.v2  |   |            |   | $\sqrt{2}$ |
| Lenovo<br>Hardware<br>Management<br>Раск для систем<br>блейд-серверов<br>Lenovo System x<br>и х86/х64 | Lenovo.<br>HardwareMgmt-<br>Pack.xSystems           |   |            | √ |            |
| Lenovo<br>Hardware<br>Management<br>Раск для<br>ThinkServer<br><b>BMC</b>                             | Lenovo.<br>ThinkServer.<br><b>BMC.Module</b>        |   | $\sqrt{ }$ |   |            |

### **Примечания:**

- Для функции автоматического обнаружения и аутентификации BMC требуется Lenovo Hardware Management Pack для Lenovo System x и блейд-систем x86/x64.
- Lenovo Hardware Management Pack для переопределения автоматического обнаружения BMC не включен в таблицу выше. Он будет создан во время выполнения.

В следующей таблице приводятся поддерживаемые модели серверов и функции Lenovo Hardware Management Pack.

<span id="page-8-0"></span>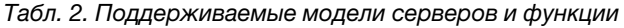

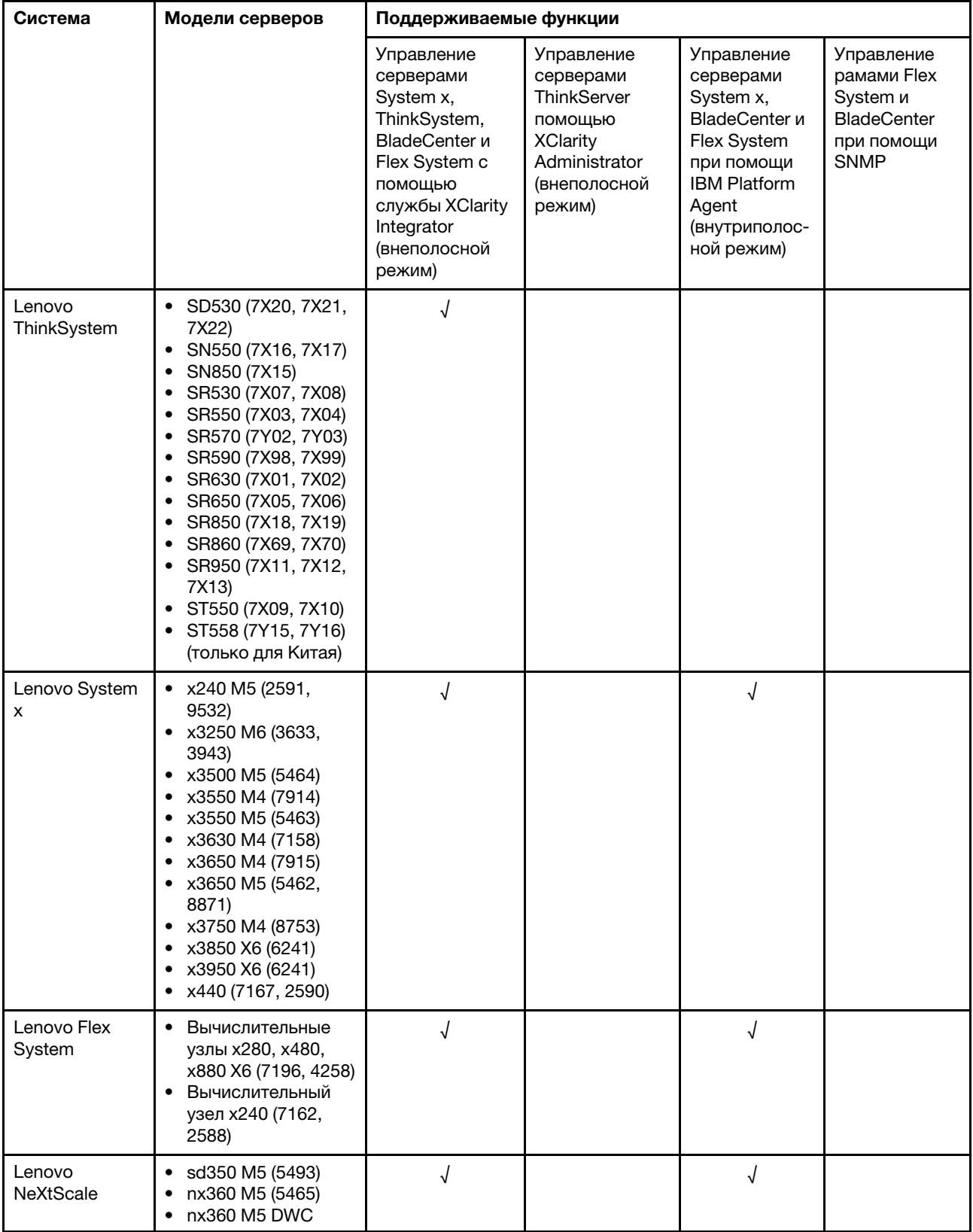

| System <sup>®</sup>   | (5467, 5468, 5469)                                                                                                    |            |   |   |  |
|-----------------------|----------------------------------------------------------------------------------------------------|------------|---|---|--|
| Lenovo<br>ThinkServer | • RD350<br>RD450<br>٠<br>RD550<br>٠<br><b>RD650</b><br><b>RS160</b><br><b>TD350</b><br>• TS460                                                                                                    |            | √ |   |  |
| IBM System x          | • x3100 M4 (2582,<br>2586)<br>• x3100 M5 (5457)<br>• x3200 M2 (4367,<br>4368)<br>• x3200 M3 (7327,<br>7328)<br>• x3250 M2 (4190,<br>4191, 4194)<br>• x3250 M3 (4251,<br>4252, 4261)<br>• x3250 M4 (2583,<br>2587)<br>• x3250 M5 (5458)<br>• x3300 M4 (7382)<br>$\bullet$ x3350 (4192, 4193)<br>• x3400 M2 (7836,<br>7837)<br>• x3400 M3 (7378,<br>7379)<br>· x3450 (7948, 7949,<br>4197)<br>$\bullet$ x3455 (7940, 7941)<br>x3500 M2 (7839)<br>• x3500 M3 (7380)<br>• x3500 M4 (7383)<br>• x3530 M4 (7160)<br>$\bullet$ x3550 (7978)<br>• x3550 M2 (7946)<br>• x3550 M3 (4254,<br>7944)<br>• x3550 M4 (7914)<br>X3620 M3 (7376)<br>x3630 M3 (7377)<br>• x3630 M4 (7158)<br>$\bullet$ x3650 (7979)<br>• x3650 M2 (7947)<br>• x3650 M3 (4255,<br>7945)<br>• x3650 M4 (7915)<br>• x3650 M4 HD (5460)<br>• x3650 T (7980, 8837)<br>$\bullet$ x3655 (7985)<br>• x3690 X5 (7147,<br>7148, 7149, 7192)<br>• x3750 M4<br>(8722, 8733)<br>• x3755 (7163, 8877)<br>• x3755 M3 (7164)<br>• x3850 M2 (7141, | $\sqrt{ }$ |   | √ |  |

Табл. 2. Поддерживаемые модели серверов и функции (продолж.)

**4** Lenovo Hardware Management Pack для Microsoft System Center Operations Manager Руководство по установке и руководство пользователя

Табл. 2. Поддерживаемые модели серверов и функции (продолж.)

|                                  | 7144, 7233, 7234)<br>• x3850 X5 (7143,<br>7145, 7146, 7191)<br>• x3850 MAX5 (7145,<br>7146)<br>• x3950 M2 (7141,<br>7144, 7233, 7234)<br>• x3950 X5 (7143,<br>7145, 7146)<br>• x3950 MAX5 (7145,<br>7146)<br>• x3850 X6/x3950 X6<br>(3837, 3839)<br>• iDataPlex dx360 M2<br>(6380, 7323, 7321)<br>• iDataPlex dx360 M3<br>(6391)<br>• iDataPlex dx360 M4<br>(7912, 7913) |            |            |           |
|----------------------------------|----------------------------------------------------------------------------------------------------|------------|------------|-----------|
| <b>IBM Flex</b><br>System        | • Вычислительный<br>узел х240 (7906,<br>2585)<br>Вычислительный<br>$\bullet$<br>узел х222 (7916)<br>• Вычислительный<br>узел х240 (8737,<br>8738, 7863)<br>Вычислительный<br>٠<br>узел х440 (7917)                                                                                                    | $\sqrt{ }$ | √          |           |
| <b>IBM</b><br><b>BladeCenter</b> | • HS12 (8014, 8028)<br>HS21 (8853)<br>٠<br>HS22 (7870, 1911)<br>٠<br>HS22V (7871)<br>٠<br>HS23 (7875, 1929)<br>HS23E (8038, 8039)<br>٠<br>HX5 (7872)<br>LS21 (7971)<br>LS22 (7901)<br>LS41 (7972)<br>LS42 (7902)                                                                                                    | √          | $\sqrt{ }$ |           |
| <b>IBM NeXtScale</b>             | 5455                                                                                                    | $\sqrt{ }$ | $\sqrt{2}$ |           |
| Рама<br><b>BladeCenter</b>       | 7967, 8677, 8852,<br>7989, 8886, 7779,<br>8720, 8730, 8740, 8750                                                                                                    |            |            | √         |
| <b>Рама Flex</b><br>System       | 7893, 8721, 8724                                                                                                    |            |            | $\sqrt{}$ |

# <span id="page-10-0"></span>**Преимущества**

Ниже приведены преимущества Lenovo Hardware Management Pack.

• Легко определить общее состояние работоспособности серверов с помощью папки Lenovo Windows System Group.

- Мониторинг общего энергопотребления серверов System x, BladeCenter, Flex System при помощи диаграммы данных питания и создание оповещений, если энергопотребление превышает заранее определенные пороговые значения.
- Мониторинг состояния работоспособности модулей рамы BladeCenter в представлении Health Explorer (Анализатор работоспособности) Windows.
- Удаленный запуск или завершение работы блейд-сервера или вычислительного узла.
- Удаленное завершение работы операционной системы Windows, установленной на блейд-сервере или вычислительном узле.
- Установка ограничения максимальной мощности и порогового значения питания.
- Запуск веб-консоли CMM рам BladeCenter и Flex System.
- Автоматическое обнаружение и управление узлом BMC.
- Миграция данных из базы данных PostgreSQL в базу данных SQL server.
- <span id="page-11-0"></span>• Настройка службы XClarity Integrator из Operations Manager.

## **Аппаратные и программные требования сервера управления**

В этом разделе описано, как определить, поддерживается ли этот сервер в качестве сервера управления в рамках Lenovo Hardware Management Pack. Сервер управления должен соответствовать следующим аппаратным и программным требованиям.

# <span id="page-11-1"></span>**Требования к оборудованию**

В этом разделе приведен перечень требований к аппаратным компонентам сервера управления в зависимости от количества управляемых серверов.

### **До 100 серверов Lenovo**

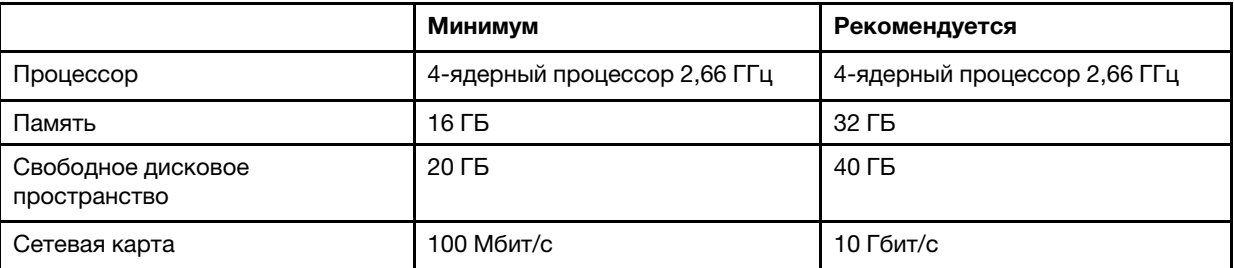

### **До 300 серверов Lenovo**

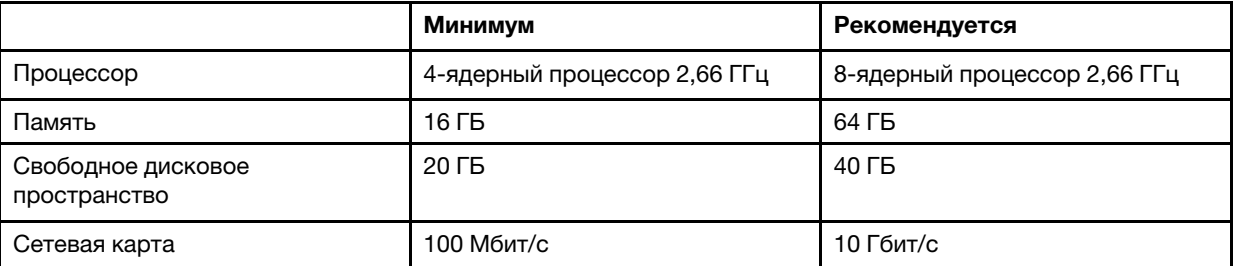

### **До 500 серверов Lenovo**

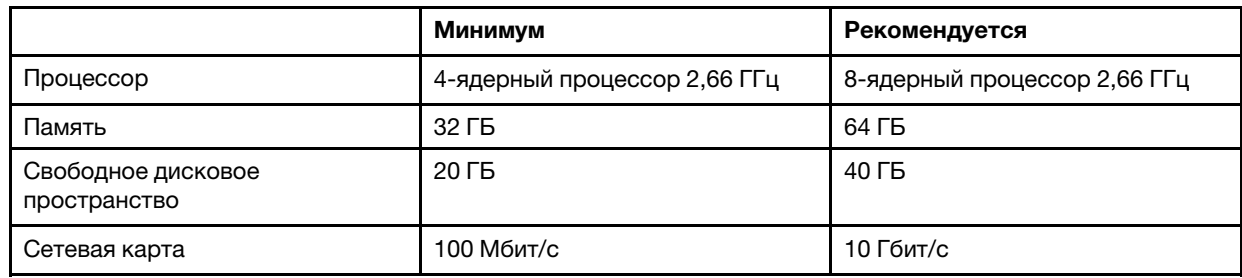

# <span id="page-12-0"></span>Требования к программному обеспечению

В этом разделе приводится список программных требований к серверу управления.

- Microsoft .NET Framework 4.0 (см. Веб-сайт Microsoft .NET Framework 4 (автономный установщик))
- PowerShell 3.0 (см. Веб-сайт Windows PowerShell 3.0)
- Internet Explorer® 10, с KB3087038 или выше (см. Веб-сайт «Накопительное обновление безопасности Internet Explorer 10 для Windows Server 2012 (KB3087038)»)
- Для использования базы данных SQL server в качестве базы данных в службе XClarity Integrator убедитесь, что SQL server соответствует следующим требованиям:
	- Версия: SQL server 2008 R2 с пакетом обновления 3 или более поздняя версия
	- Режим аутентификации: режим аутентификации SQL Server и Windows
	- Диск размер: свободные 10GB для 100 управляемых серверов, свободные 30 ГБ для 500 управляемых серверов
	- ЦП и память: рекомендуется 4-ядерный процессор 2,66 ГГц и 16 ГБ памяти

Примечание: Для подключения к удаленному SQL server установите программу «Средства связи клиентских средств SQL» в службе XClarity Integrator. Эту программу можно найти в образе установки SQL server.

### Поддерживаемые версии Operations Manager для сервера управления

Следующие версии Operations Manager поддерживаются для сервера управления:

- Microsoft System Center Operations Manager 2016
- Microsoft System Center Operations Manager 2012
- Microsoft System Center Operations Manager 2012 R2
- Microsoft System Center Operations Manager 2012 с пакетом обновления 1 (SP1)

### Поддерживаемые операционные системы Windows для сервера управления

Следующие операционные системы Windows поддерживаются для сервера управления:

- Windows 2008 R2 или выше
- Windows Server 2012 с пакетом обновления 1 (SP1)/R2
- <span id="page-12-1"></span>· Windows Server 2016

# Папка Lenovo Hardware в Operations Manager

Lenovo Hardware Management Pack добавляет папку Lenovo Hardware в Operations Manager. В этой папке вы найдете активные оповещения, состояния задач и совокупные целевые объекты для всех обнаруженных серверов Lenovo и аппаратных компонентов.

В папке Lenovo Hardware содержатся следующие представления и папки:

• Views(Представления):

- **Lenovo System x and ThinkSystem BMC** (Lenovo System x и ThinkSystem BMC): это представление показывает информацию о состоянии сервера на основе BMC (включая серверы ThinkServer).
- **Lenovo ThinkServer BMC:** в этом представлении отображается состояние серверов ThinkServer.
- **Lenovo ThinkServer Windows Computers** (Компьютеры Windows Lenovo ThinkServer): это представление отображает сведения о состоянии серверов ThinkServer, которые отвечают следующим двум требованиям одновременно:
	- Установлена операционная система Windows.
	- Обнаружен мастером обнаружения Microsoft System Center Operations Manager 2007 (далее  $$ мастер обнаружения).
- **Lenovo Windows System Group:** это представление отображает состояние серверов на основе BMC с операционной системой Windows.
- **Папки:** 
	- **Lenovo BladeCenter(s) and Modules** (Lenovo BladeCenters и модули): эта папка содержит активные оповещения, состояние задач, состояние компьютеров Windows, управляющих рамой BladeCenter, и общее состояние всех рам BladeCenter. Папка, вложенная в папку Lenovo BladeCenter Modules (Модули Lenovo BladeCenter), включает общие представления блейдустройства, рамы, модуля охлаждения, модуля ввода-вывода, модуля управления, модулей мультимедиа, модулей питания и модулей хранения.
	- **Lenovo Flex System Chassis and Modules** (Рама и модули Lenovo Flex System): эта папка содержит активные оповещения, состояние задач, состояние компьютеров Windows, управляющих рамой Flex System, и общее состояние всех рам Flex System. Папка, вложенная в папку Lenovo Flex System Chassis and Modules (Рама и модули Lenovo Flex System), включает общие представления вычислительных узлов, модулей охлаждения, модулей FanMux элемента, FSM элемента, модулей ввода-вывода, модулей управления, модулей питания, модуля RearLED и модулей хранения.
	- **Lenovo System x and ThinkSystem BMC** (Lenovo System x и ThinkSystem BMC): эта папка содержит сводное представление активных оповещений, устройств охлаждения, Fibre Channel, VPD микропрограммы, сетевых адаптеров Fibre Channel и InfiniBand, числовых датчиков, PCIустройства, физической памяти, процессоров и контроллера RAID для серверов Lenovo на основе BMC (за исключением серверов ThinkServer).
	- **Lenovo ThinkServer BMC:** эта папка содержит сводное представление активных оповещений, устройств охлаждения, Fibre Channel, VPD микропрограммы, сетевых адаптеров Fibre Channel и InfiniBand, числовых датчиков, PCI-устройства, физической памяти и процессоров для серверов ThinkServer.
	- **Lenovo Windows System Group:** эта папка содержит сводные представления серверов на основе BMC с операционной системой Windows. Эти серверы сгруппированы по типам, например: башенные, стоечные, блейд-серверы, корпоративные серверы и т. д. Вложенная папка в папке Hardware Components of Lenovo Windows System Servers (Аппаратные компоненты серверов Lenovo Windows) содержит сводное представление вентилятора системы охлаждения, контроллеров управления, сетевых адаптеров, физической памяти, физических процессоров, блоков питания, хранилища (не специфичное), хранилища (X ServeRAID 8x/7x/6x), хранилища (ServeRAID BR или Integrated RAID), хранилища (ServeRAID-MR или MegaRAID), датчиков температуры, датчиков напряжения и неклассифицированных аппаратных компонентов.

# <span id="page-13-0"></span>**Группы Lenovo System в Operations Manager**

Lenovo Hardware Management Pack определяет некоторые группы Lenovo System в Operations Manager. Вы найдете группы, выбрав **Authoring (Разработка)** ➙ **Groups (Группы)**.

- **Lenovo Windows System Group:** эта группа включат серверы с операционной системой Windows.
- Lenovo System x and ThinkSystem Group(Группа Lenovo System x и ThinkSystem): эта группа включает серверы System x и ThinkSystem.
- Lenovo ThinkServer Group(Группа Lenovo ThinkServer): эта группа включает серверы ThinkServer.
- **Lenovo Flex System Chassis Group** (Группа рамы Lenovo Flex System): эта группа включает рамы Flex System.
- **Lenovo BladeCenter Chassis Group** (Группа рамы Lenovo BladeCenter): эта группа включает рамы BladeCenter.

**10** Lenovo Hardware Management Pack для Microsoft System Center Operations Manager Руководство по установке и руководство пользователя

# <span id="page-16-0"></span>**Глава 2. Установка Lenovo Hardware Management Pack**

<span id="page-16-1"></span>В этом разделе описано, как установить, обновить и удалить Lenovo Hardware Management Pack.

# **Установка Lenovo Hardware Management Pack**

В следующей процедуре описана установка Lenovo Hardware Management Pack.

### **Перед началом работы**

Перед установкой Lenovo Hardware Management Pack убедитесь, что:

- Используемый сервер и консоль Operations Manager подключены к одному серверу управления.
- Текущий пользователь имеет привилегии администратора.
- Брандмауэр не блокирует сетевые порты службы XClarity Integrator (значение по умолчанию: 9500). Дополнительные сведения см. в разделе [Приложение C «Параметры брандмауэра системы» на](#page-60-0)  [странице 55](#page-60-0).

Operations Manager содержит некоторые пакеты управления. Чтобы установить Lenovo Hardware Management Pack, убедитесь, что пакеты управления для Operations Manager соответствуют требованиям версии, приведенным в следующей таблице.

| Имя пакетов управления               | ИД пакетов управления                            | Пакеты управления   |
|--------------------------------------|--------------------------------------------------|---------------------|
| Библиотека работоспособности         | System.Health.Library                            | 6.0.5000.0 или выше |
| Системная библиотека                 | System.Library                                   | 6.0.5000.0 или выше |
| Библиотека производительности        | System.Performance.Library                       | 6.0.5000.0 или выше |
| Библиотека SNMP                      | System.Snmp.Library                              | 6.0.6278.0 или выше |
| Библиотека хранилища данных          | Microsoft.SystemCenter.<br>Datawarehouse.Library | 6.0.6278.0 или выше |
| Основная библиотека System<br>Center | Microsoft.SystemCenter.Library                   | 6.0.5000.0 или выше |
| Библиотека сетевых устройств         | System.NetworkManagement.Library                 | 7.0.8107.0 или выше |
| Основная библиотека Windows          | Microsoft. Windows. Library                      | 6.0.5000.0 или выше |

Табл. 3. Требования версии к пакетам управления Operations Manager

- Шаг 1. Загрузите программу установки Lenovo Hardware Management Pack со [страницы загрузки](https://datacentersupport.lenovo.com/us/en/documents/lnvo-manage) [XClarity Integrator.](https://datacentersupport.lenovo.com/us/en/documents/lnvo-manage)
- Шаг 2. Дважды щелкните программу установки. Появится экран приветствия.
- Шаг 3. Прочтите лицензионное соглашение, установите флажок напротив **I accept both the Lenovo and the non-Lenovo terms** (Я принимаю условия Lenovo и других компаний) и нажмите кнопку click **Next** (Далее).
- Шаг 4. Выберите один из следующих режимов установки:
	- **Full Installation (Полная установка):** установить все аппаратные компоненты, включая службу Lenovo XClarity Integrator.
- Console Only (Только консоль): установить только аппаратные компоненты, связанные с консолью. Выберите этот вариант, если на сервере находится только консоль Operations Manager.
- Шаг 5. Установите пакет согласно указаниям мастера установки.
- Шаг 6. Установите службу XClarity Integrator и задайте пароль, сетевой порт (значение по умолчанию: 9500) и базу данных.

#### Примечания:

- Служба XClarity Integrator поддерживает базы данных PostgreSQL и SQL server. Если выбрать базу данных PostgreSQL, на сервер будет установлена новая база данных PostgreSQL. При выборе базы данных SQL server необходимо ввести информацию о сервере SQL.
- Дополнительные сведения см. в разделе документации в Интернете по службе Lenovo **XClarity Integrator**
- Можно произвести миграцию данных из базы данных PostgreSQL в базу данных SQL server. См. раздел «Миграция данных из базы данных PostgreSQL в базу данных SQL server» на странице 12.
- Шаг 7. Импортируйте пакеты управления Operations Manager согласно инструкциям мастера установки.

#### Примечания:

- Пакеты управления обновятся автоматически.
- Если произошел сбой процесса импорта, необходимо вручную удалить старые пакеты управления из Operations Manager и импортировать новые пакеты управления. По умолчанию пакеты управления находятся в папке: %Program Files%\Lenovo \Lenovo Hardware Management Pack\Management Packs.

Шаг 8. Нажмите кнопку Finish (Готово).

# <span id="page-17-0"></span>Миграция данных из базы данных PostgreSQL в базу данных SQL server

Следующая процедура поможет произвести миграцию данных из базы данных PostareSQL в базу данных SQL server.

### Процедура

- Шаг 1. Вход в службу XClarity Integrator. См. раздел «Вход в службу XClarity Integrator» на странице  $15$
- Шаг 2. Щелкните Migrate Data (Миграция данных) в левой части страницы.
- Шаг 3. Нажмите кнопку Migrate Data (Миграция данных).
- Шаг 4. Нажмите кнопку ОК. Начнется процедура миграции.
- Шаг 5. Щелкните ОК еще раз после завершения процесса миграции.

### Примечания:

- Не удаляйте файл с данными и файл конфигурации в базе данных PostgreSQL.
- Старые данные в базе данных SQL server перезаписываются данными миграции после осуществления процесса миграции.

# <span id="page-17-1"></span>Просмотр сведений о базе данных

В этой процедуре описано, как просмотреть сведения о базе данных.

12 Lenovo Hardware Management Pack для Microsoft System Center Operations Manager Руководство по установке и руководство пользователя

### Процедура

- Шаг 1. Вход в службу XClarity Integrator. См. раздел «Вход в службу XClarity Integrator» на странице 15.
- Шаг 2. Чтобы просмотреть сведения о базе данных, щелкните вкладку Database Information (Сведения о базе данных) на левой панели навигации.

# <span id="page-18-0"></span>Удаление Lenovo Hardware Management Pack

В следующей процедуре описано удаление Lenovo Hardware Management Pack.

### Перед началом работы

Перед удалением Lenovo Hardware Management Pack с сервера управления убедитесь, что сервер, где установлен Lenovo Hardware Management Pack находится в режиме обслуживания.

### Процедура

- Шаг 1. В операционной системе Windows щелкните Control Panel (Панель управления) Uninstall а program (Удаление программы), откроется страница Uninstall or change a program (Удалить или изменить программу).
- Шаг 2. Щелкните правой кнопкой мыши Lenovo Hardware Management Pack и нажмите кнопку Uninstall (Удалить).

Примечание: Для Lenovo Hardware Management Pack 7.3.0 или предыдущих версий имя приложения - «Lenovo XClarity Integrator Unified Service».

- Шаг 3. Щелкните правой кнопкой мыши PostgreSQL database (База данных PostgreSQL) и нажмите кнопку Uninstall (Удалить).
- Шаг 4. Если необходимо безвозвратно удалить все данные, выполните следующие действия:
	- а. Удаление файлов баз данных и баз данных, с именем «%hostname%LXCIDB» в папке % USERPROFILE%\postgresql data for PostgreSQL.
	- b. Удалите папку приложения %SystemDrive%\Program Files (x86)\Lenovo\Lenovo XClarity Integrator XClarity Integrator Service.
	- c. Удалите их файлы конфигурации в папке %SustemDrive%\ ProgramData\Lenovo\LXCI\UUS.
	- d. Удалите Lenovo Hardware Management Pack %SystemDrive%\Program Files\Lenovo\Lenovo Hardware Management Pack.
	- e. Удалите папку %USERPROFILE%\Lenovo\LXCI\HWMP.

# <span id="page-18-1"></span>Обновление Lenovo Hardware Management Pack

Чтобы обновить Lenovo Hardware Management Pack необходимо сначала удалить его и установить новую версию.

### Перед началом работы

Перед обновлением Lenovo Hardware Management Pack убедитесь, что сервер управления, где установлен Lenovo Hardware Management Pack, находится в режиме обслуживания.

### Процедура

Шаг 1. В операционной системе Windows щелкните Control Panel (Панель управления) → Uninstall а program (Удаление программы), откроется страница Uninstall or change a program (Удалить или изменить программу).

- Шаг 2. Щелкните правой кнопкой мыши **Lenovo Hardware Management Pack** и нажмите кнопку **Uninstall** (Удалить).
- Шаг 3. Щелкните правой кнопкой мыши **Lenovo XClarity Integrator Service** (Служба Lenovo XClarity Integrator ) и выберите команду **Uninstall** (Удалить).

### **Примечания:**

- Не удаляйте папку %SystemDrive%\ ProgramData\Lenovo\LXCI\UUS и содержащиеся в ней базы данных.
- Для Lenovo Hardware Management Pack 7.3.0 или предыдущих версий имя приложения «Lenovo XClarity Integrator Unified Service».
- Шаг 4. Установите новый Lenovo Hardware Management Pack на сервер управления.

# <span id="page-20-0"></span>**Глава 3. Управление серверами через службу XClarity Integrator**

Lenovo Hardware Management Pack поддерживает управление серверами на основе BMC при помощи службы XClarity Integrator во внеполосном режиме, включая серверы System x, Flex System, BladeCenter и ThinkSystem.

Lenovo Hardware Management Pack обеспечивает следующие ключевые функции:

- Обнаружение и аутентификация серверов на основе BMC
- Мониторинг состояния серверов на основе BMC и отображение событий и оповещений
- Извлечение и отображение информации о серверах на основе BMC
- Управление ограничением мощности
- Возможность удаления серверов на основе BMC

#### **Перед началом работы**

Перед началом работы убедитесь, что:

- Целевой узел BMC подключен к порту 5988 (HTTP) или 5989 (HTTPS) при помощи протокола CIM.
- В службе Lenovo XClarity Integrator существуют четыре службы:
	- Веб-служба управления Lenovo XClarity Integrator
	- Монитор Lenovo XClarity Integrator
	- Сервер Lenovo XClarity Integrator
	- Lenovo XClarity Integrator Service Starter
- Брандмауэр не блокирует сетевой порт службы XClarity Integrator (значение по умолчанию: 9500).

#### **Поддерживаемые модели серверов**

См. столбец «Управление серверами System x, ThinkSystem, BladeCenter и Flex System с помощью службы XClarity Integrator (внеполосной режим)» [Табл. 2 «Поддерживаемые модели серверов и](#page-8-0) [функции» на странице 3](#page-8-0).

# <span id="page-20-1"></span>**Настройка службы XClarity Integrator**

Чтобы осуществлять мониторинг серверов на основе BMC, необходимо сначала настроить службу XClarity Integrator. В этом разделе описано, как настроить службу XClarity Integrator. Дополнительные сведения см. в разделе [Lenovo XClarity Integrator Service](http://sysmgt.lenovofiles.com/help/topic/com.lenovo.lxci_unifiedsvc.doc/unifiedsvc_welcome.html?cp=5_3) (Служба Lenovo XClarity Integrator).

# <span id="page-20-2"></span>**Вход в службу XClarity Integrator**

В следующей процедуре описывается, как выполнить вход в службу Lenovo XClarity Integrator.

- Шаг 1. Войдите в консоль Operations Manager
- Шаг 2. В левой панели навигации нажмите **Monitoring (Мониторинг)** ➙ **Windows Computers (Компьютеры Windows)**.
- Шаг 3. Щелкните **(Lenovo) XClarity Integrator Management** ((Lenovo) Управление XClarity Integrator) на панели **Task** (Задача) справа.
- Шаг 4. Выполните вход с помощью имени пользователя и пароля для службы XClarity Integrator, которые были созданы во время установки.

# <span id="page-21-0"></span>**Изменение пароля для службы XClarity Integrator**

В следующей процедуре описывается, как изменить пароль службы XClarity Integrator.

### **Процедура**

- Шаг 1. Вход в службу XClarity Integrator. См. раздел [«Вход в службу XClarity Integrator» на странице](#page-20-2)  [15](#page-20-2).
- Шаг 2. В окне **Lenovo XClarity Integrator Service** (Служба Lenovo XClarity Integrator) щелкните **Change Password** (Изменить пароль) в правом нижнем углу.
- Шаг 3. Введите существующий пароль и новый пароль.

**Примечание:** Новый пароль должен соответствовать правилам создания паролей.

Шаг 4. Нажмите кнопку **Change (Изменить)**.

# <span id="page-21-1"></span>**Перезапуск службы XClarity Integrator.**

В следующей процедуре описывается, как перезапустить службу XClarity Integrator.

Чтобы перезапустить службу Lenovo XClarity Integrator, перезагрузите следующие четыре службы:

- Веб-служба управления Lenovo XClarity Integrator
- Монитор Lenovo XClarity Integrator
- Сервер Lenovo XClarity Integrator
- <span id="page-21-2"></span>• Lenovo XClarity Integrator Service Starter

# **Обнаружение узла BMC**

После настройки службы XClarity Integrator, вы сможете найти узел BMC. В этом разделе описано, как обнаружить узел BMC.

# <span id="page-21-3"></span>**Обнаружение и аутентификация узла BMC**

В следующей процедуре описывается, как обнаружить и провести аутентификацию узла BMC с сервера управления.

- Шаг 1. Войдите в консоль Operations Manager
- Шаг 2. В левой панели навигации нажмите **Monitoring (Мониторинг)** ➙ **Windows Computers (Компьютеры Windows)**.
- Шаг 3. Щелкните **(Lenovo) Discover/Authenticate BMC** ((Lenovo) Обнаружение/аутентификация BMC) на панели **Task** (Задачи) справа. Откроется страница **BMC Discovery** (Обнаружение BMC).
- Шаг 4. Вход в службу XClarity Integrator. Как правило, служба XClarity Integrator и Operations Manager установлены на одном сервере.
- Шаг 5. Заполните следующие поля:
	- **Host** (Хост): адрес сервера управления, на котором установлен Operations Manager.
- **Port** (Порт): это номер порта службы Lenovo XClarity Integrator, заданный во время установки. Значение по умолчанию — 9500.
- **Password** (Пароль): это пароль службы Lenovo XClarity Integrator, заданный во время установки.
- Шаг 6. Если отображается предупреждение о сертификате, щелкните **Next** (Далее), чтобы сделать этот сертификат доверенным.

**Примечание:** Если не сделать сертификат доверенным, отобразится оповещение о том, что с сертификатом безопасности веб-сайта возникла проблема. Щелкните **Continue**  (Продолжить), чтобы пропустить это оповещение.

Шаг 7. В списке обнаружения BMC выберите узел BMC, который необходимо обнаружить, введите адрес или диапазон адресов в поле **IP Address** (IP-адрес) и нажмите кнопку **Add (Добавить)**  ➙ **ОК**.

**Примечание:** Процесс обнаружения занимает несколько минут.

- Шаг 8. Выберите узел BMC, аутентификацию которого нужно осуществить, и щелкните **Authenticate**  (Аутентификация).
- Шаг 9. Введите имя пользователя и пароль в окне запроса и нажмите **OK**.

**Примечание:** Если дважды ввести неправильное имя пользователя и пароль, учетная запись будет заблокирована на некоторое время.

Шаг 10. Щелкните **(Lenovo) Refresh BMC** ((Lenovo) Обновить BMC) справа на панели **Task** (Задачи), чтобы отобразить новый узел BMC.

# <span id="page-22-0"></span>**Автоматическое обнаружение и аутентификация узла BMC**

Lenovo Hardware Management Pack может обнаружить и произвести аутентификацию узла BMC автоматически, если управление целевым сервером осуществляет Operations Manager.

**Примечание:** Автоматическое обнаружение и аутентификация узла BMC недоступны для серверов Flex System и BlaceCenter.

### **Перед началом работы**

Прежде чем использовать функцию автоматического обнаружения и аутентификации узла BMC, убедитесь, что:

- На целевом сервере установлена операционная система Windows 2008 или более поздняя версия и PowerShell 3.0 или более поздняя версия.
- Сервер находится под управлением Operations Manager.
- Узел BMC подключен.
- На BMC используется локальная учетная запись.

#### **Включение и отключение и автоматического обнаружения и аутентификации узла BMC**

- Автоматическое обнаружение и аутентификация узла BMC включены по умолчанию.
- Чтобы выключить автоматическое обнаружение и аутентификацию узла BMC, введите: BMC AUT0 DISCOVERY = false в %SystemDrive%\ProgramData\Lenovo\LXCI\UUS\global.conf.

#### **Примечания:**

• По умолчанию вам не нужно производить какие-либо настройки.

- Если изменен сетевой порт службы XClarity Integrator или служб XClarity Integrator не установлена на целевом сервере, следует изменить значения UUSServerIP и UUSPort. Эти значения можно изменить в «Lenovo.HardwareMamtPack.AutoOOB.Discovery» программы обнаружения объекта в Operations Manager.
- По умолчанию интервал автоматического обнаружения и аутентификации: четыре часа (14400 секунд). При необходимости можно изменить интервал.
- Не следует переопределять значения UUSCert и UUSPbKey.
- Автообнаружение узла ВМС не работает, если на целевом узле ВМС используется только аутентификация LDAP или локальная учетная запись отключена.
- Если вы установите флажок Force to change password on first access (Принудительное изменение пароля при первом входе) и значение в поле Minimum password change interval (Минимальный интервал изменения пароля) на целевом узле ВМС не равно нулю, интервал автоматического обнаружения узла и аутентификации ВМС будет совпадать с минимальным интервалом изменения пароля.

## <span id="page-23-0"></span>Мониторинг работоспособности системы

В этом разделе описано, как осуществлять мониторинг состояния серверов на основе ВМС и их аппаратных компонентов.

### Процедура

- Шаг 1. Войдите в консоль Operations Manager
- Шаг 2. В левой панели навигации щелкните Monitoring (Мониторинг) → Lenovo Hardware → Lenovo System x and ThinkSystem BMC (Lenovo System x u ThinkSystem BMC).
- Шаг 3. Для просмотра общего состояния серверов на базе ВМС выберите представление Lenovo System x and ThinkSystem BMC (Lenovo System x u ThinkSystem BMC).
- Шаг 4. Нажмите Active Alerts (Активные оповещения), чтобы проверить, связаны ли с оборудованием какие-либо критические оповещения или оповещения о предупреждениях. Чтобы узнать подробнее об оповещениях, см. «Использование анализатора работоспособности для просмотра и разрешения проблем» на странице 44.
- Шаг 5. Для просмотра сведений об аппаратных компонентах выберите аппаратный компонент для проверки.

### Примечания:

- Папка Lenovo System x и ThinkSystem BMC (Lenovo System x и ThinkSystem BMC) содержит представления устройства охлаждения, адаптеров Fibre Channel, VPD микропрограммы, адаптеров InfiniBand, сетевого адаптера, числовых датчиков, PCIустройства, физической памяти, процессоров и контроллера RAID.
- Аппаратные компоненты без функции мониторинга состояния отмечены в представлении как «Not monitored» (Не отслеживаются). Оповешения создаются на этих аппаратных компонентах при изменении состояния работоспособности серверов System х и ThinkSystem.
- В следующей таблице приводятся сведения монитора аппаратных компонентов.

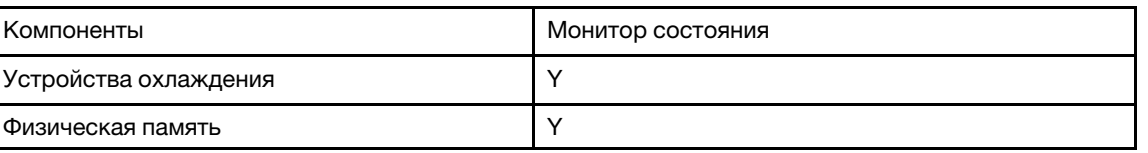

Табл. 4. Сведения монитора состояния для аппаратных компонентов

Табл. 4. Сведения монитора состояния для аппаратных компонентов (продолж.)

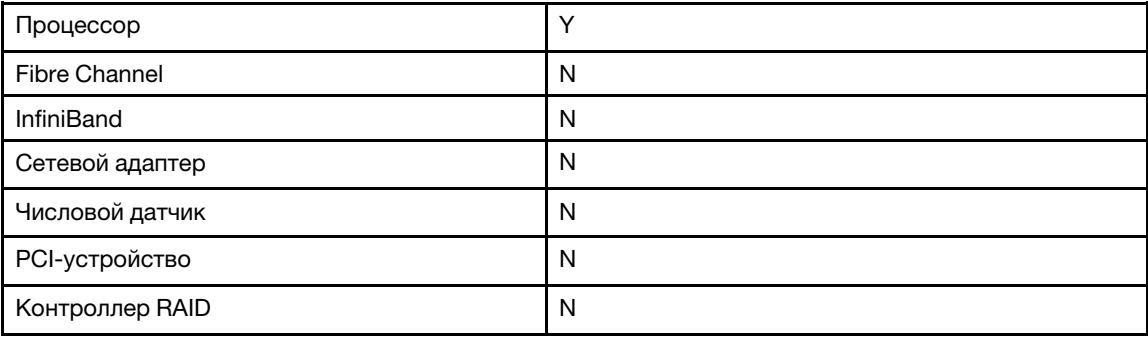

# <span id="page-24-0"></span>**Получение актуальной информации для серверов на основе BMC**

Следующая процедура описывает, как получить актуальную информацию для серверов на основе BMC, включая инвентарь и состояние серверов и аппаратных компонентов.

### **Процедура**

Информация о серверах на основе BMC автоматически обновляется каждые четыре часа. Чтобы обновить информацию вручную, выполните одно из указанных ниже действий:

- Щелкните **Monitoring (Мониторинг)** ➙ **Windows Computers (Компьютеры Windows)**и нажмите кнопку **(Lenovo) Refresh BMC** ((Lenovo) Обновить BMC) на панели **Task** (Задача) справа.
- Щелкните **Monitoring (Мониторинг)** ➙ **Lenovo Hardware**, выберите представление **Lenovo System x and ThinkSystem BMC** (Lenovo System x и ThinkSystem BMC) и щелкните **(Lenovo) Refresh BMC**  ((Lenovo) Обновить BMC) на панели **Task** (Задача) справа.

# <span id="page-24-1"></span>**Настройка ограничения мощности**

Следующая процедура поможет настроить максимальное значение ограничения мощности для серверов на основе BMC.

### **Процедура**

- Шаг 1. Войдите в консоль Operations Manager
- Шаг 2. На левой панели навигации, щелкните **Monitoring (Мониторинг)** ➙ **Lenovo Hardware**и нажмите представление **Lenovo System x and ThinkSystem BMC** (Lenovo System x и ThinkSystem BMC).
- Шаг 3. Выберите сервер, для которого требуется настроить значение ограничения мощности.
- Шаг 4. Щелкните **(Lenovo) Power Management** ((Lenovo) Управление электропитанием) на панели **Task** (Задача) справа. Откроется диалоговое окно **Power Capping Management** (Управление ограничением мощности).
- Шаг 5. Введите новое значение ограничения мощности и щелкните **ОК**, чтобы сохранить это значение.

# <span id="page-24-2"></span>**Удаление узла BMC**

В этой процедуре описано удаление узла BMC.

### **Процедура**

Шаг 1. Войдите в консоль Operations Manager

- Шаг 2. В левой панели навигации щелкните **Monitoring (Мониторинг)** ➙ **Lenovo Hardware**.
- Шаг 3. Щелкните представление **Lenovo System x and ThinkSystem BMC** (Lenovo System x и ThinkSystem BMC), выберите узел BMC и нажмите **(Lenovo) Remove BMC** ((Lenovo) Удалить BMC) на панели **Task** (Задача) справа.
- Шаг 4. Щелкните задачу **(Lenovo) Refresh BMC** ((Lenovo) Обновить BMC), чтобы обновить узел BMC. Удаленный узел BMC не будет отображаться в списке обнаружения службы XClarity Integrator.

# <span id="page-26-0"></span>Глава 4. Управление серверами через XClarity Administrator

Lenovo Hardware Management Pack поддерживает управление серверами ThinkServer помощью XClarity Administrator в внеполосном режиме.

Lenovo Hardware Management Pack обеспечивает следующие ключевые функции:

- Обнаружение серверов ThinkServer при помощи XClarity Administrator
- Мониторинг состояния серверов ThinkServer и отображение событий и оповещений
- Извлечение и отображение информации о серверах ThinkServer
- Возможность удаления узла ВМС

#### Перед началом работы

Перед началом управления серверами ThinkServer, убедитесь, что целевой сервер ThinkServer находится под управлением XClarity Administrator.

#### Поддерживаемые серверы

См. столбец «Manage ThinkServer servers through XClarity Administrator (out-of-band mode)» (Управление серверами ThinkServer помощью XClarity Administrator (внеполосной режим)) Табл. 2 «Поддерживаемые модели серверов и функции» на странице 3.

# <span id="page-26-1"></span>Настройка XClarity Administrator

Чтобы осуществлять мониторинг серверов ThinkServer, необходимо сначала настроить XClarity Administrator. Серверы ThinkServer, управляемые Lenovo XClarity Administrator, будут автоматически обнаруживаться в Operations Manager после конфигурации.

### Процедура

- Шаг 1. Войдите в консоль Operations Manager
- Шаг 2. В левой панели навигации нажмите Monitoring (Мониторинг) Windows Computers (Компьютеры Windows).
- Шаг 3. Щелкните (Lenovo) XClarity Administrator на панели Task (Задача) справа. Откроется страница Rigistered Lenovo XClarity Administrator (Зарегистрированная консоль Lenovo **XClarity Administrator).**
- Шаг 4. Щелкните Register (Регистрация). Введите IP-адрес, имя пользователя, пароль и порт для XClarity Administrator. Затем нажмите кнопку ОК.
- Шаг 5. Если отображается страница View Certificate (Просмотр сертификата), нажмите кнопку Trust this certificate (Сделать этот сертификат доверенным). Новая учетная запись создана.

#### Примечания:

- Учетная запись используется для подключения службы XClarity Integrator и XClarity Administrator. Не нужно создавать новую учетную запись, если используется LDAP в XClarity Administrator и локальная учетная запись отключена.
- Если решено создать новую учетную запись, убедитесь, что указанная учетная запись XClarity Administrator имеет привилегии администратора, и роли «Ixc-operator», «Ixc-fwadmin», «Ixc-hw-admin» и «Ixc-os-admin» есть в XClarity Administrator.

• Можно загрузить сертификат XClarity Administrator в XClarity Administrator и нажать Manage trusted certificates (Управление доверенными сертификатами)  $\rightarrow$  Add (Добавить), чтобы добавить сертификат XClarity Administrator в службу XClarity Integrator вручную.

# <span id="page-27-0"></span>Мониторинг работоспособности системы

В этом разделе описано, как осуществлять мониторинг состояния серверов ThinkServer и их аппаратных компонентов.

### Процедура

- Шаг 1. Войдите в консоль Operations Manager
- Шаг 2. В левой панели навигации щелкните Monitoring (Мониторинг) → Lenovo Hardware → Lenovo **ThinkServer BMC.**
- Шаг 3. Для просмотра общей работоспособности серверов ThinkServer выберите представление **Lenovo ThinkServer BMC.**
- Шаг 4. Нажмите Active Alerts (Активные оповещения), чтобы проверить, связаны ли с вашим оборудованием какие-либо критические оповещения или оповещения о предупреждениях. Чтобы узнать подробнее об оповещениях, см. «Использование анализатора работоспособности для просмотра и разрешения проблем» на странице 44.
- Шаг 5. Для просмотра сведений об аппаратных компонентах выберите аппаратный компонент для проверки.

### Примечания:

- Папка Lenovo ThinkServer BMC содержит представления устройства охлаждения, адаптеров Fibre Channel, VPD микропрограммы, адаптеров InfiniBand, числовых датчиков, PCI-устройства, физической памяти и процессоров.
- Аппаратные компоненты без функции мониторинга состояния отмечены в представлении как «Not monitored» (Не отслеживаются). Оповещения создаются на этих аппаратных компонентах при изменении состояния работоспособности серверов ThinkServer.
- В следующей таблице приводятся сведения монитора аппаратных компонентов.

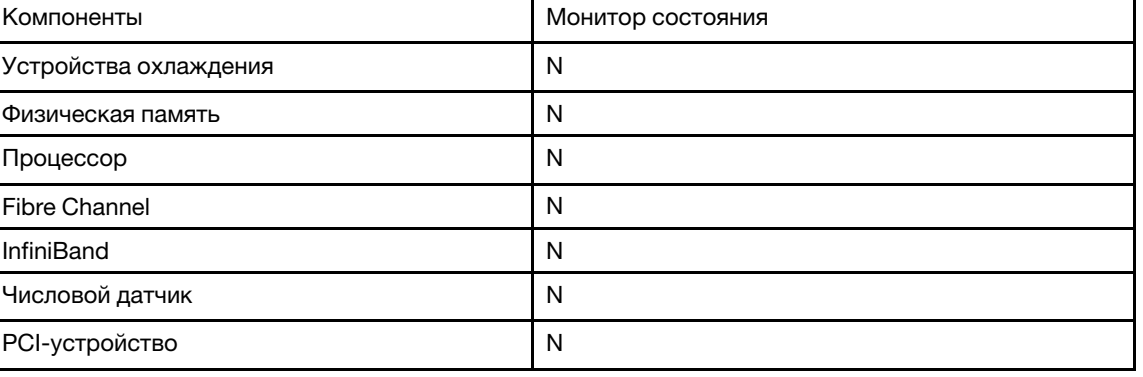

Табл. 5. Сведения монитора состояния для аппаратных компонентов

# <span id="page-27-1"></span>Получение актуальной информации для серверов ThinkServer

Следующая процедура описывает, как получить актуальную информацию для серверов ThinkServer, включая инвентарь и состояние серверов и аппаратных компонентов.

### **Процедура**

Информация о серверах ThinkServer автоматически обновляется каждые четыре часа. Чтобы обновить информацию вручную, выполните одно из указанных ниже действий:

- Щелкните **Monitoring (Мониторинг)** ➙ **Windows Computers (Компьютеры Windows)**и нажмите кнопку **(Lenovo) Refresh BMC** ((Lenovo) Обновить BMC) на панели **Task** (Задача) справа.
- Щелкните Monitoring (Мониторинг)  $\rightarrow$  Lenovo Hardware, выберите представление Lenovo **ThinkServer BMC** и щелкните **(Lenovo) Refresh BMC** ((Lenovo) Обновить BMC) на панели **Task**  (Задача) справа.

# <span id="page-28-0"></span>**Удаление сервера ThinkServer**

В этой процедуре описано удаление сервера ThinkServer.

- Шаг 1. Войдите в консоль Operations Manager
- Шаг 2. В левой панели навигации щелкните **Monitoring (Мониторинг)** ➙ **Lenovo Hardware**.
- Шаг 3. Щелкните представление **Lenovo ThinkServer BMC**, выберите сервер ThinkServer и нажмите **(Lenovo) Remove BMC** ((Lenovo) Удалить BMC) на панели **Task** (Задача) справа.
- Шаг 4. Щелкните задачу **(Lenovo) Refresh BMC** ((Lenovo) Обновить BMC), чтобы обновить серверы ThinkServer. Удаленный сервер ThinkServer не будет отображаться в списке обнаружения службы XClarity Administrator.

**24** Lenovo Hardware Management Pack для Microsoft System Center Operations Manager Руководство по установке и руководство пользователя

# <span id="page-30-0"></span>**Глава 5. Управление рамой с помощью SNMP**

Lenovo Hardware Management Pack поддерживает управление рамой (включая рамы BladeCenter и Flex System) и модулями рамы при помощи SNMP.

Lenovo Hardware Management Pack обеспечивает следующие ключевые функции:

- Обнаружение и аутентификация Advanced Management Module (AMM)
- Мониторинг состояния рам и модулей рам и отображение событий или оповещений
- Получение и отображение сведений о раме
- Удаленный запуск или завершение работы блейд-сервера или вычислительного узла
- Удаленное завершение работы операционной системы Windows, установленной на блейд-сервере или вычислительном узле

#### **Перед началом работы**

Перед началом управления рамой убедитесь, что SNMP на раме настроен правильно.

#### **Поддерживаемые рамы**

См. столбец «Manage Flex System chassis and BladeCenter chassis through SNMP» (Управление рамами Flex System и BladeCenter при помощи SNMP) в [Табл. 2 «Поддерживаемые модели серверов и](#page-8-0) [функции» на странице 3](#page-8-0).

# <span id="page-30-1"></span>**Настройка агента SNMP**

Чтобы осуществлять мониторинг рамы и модулей рамы, сначала настройте агент SNMP. Рама BladeCenter поддерживает только агент SNMPv1, а рама Flex System поддерживает оба агента SNMPv1 и SNMPv3.

# <span id="page-30-2"></span>**Настройка агента SNMPv1 на раме BladeCenter**

Следующая процедура описывает, как настроить агент SNMPv1 на раме BladeCenter.

### **Процедура**

- Шаг 1. Войдите в веб-консоль AMM рамы BladeCenter. См. раздел [«Запуск веб-консоли AMM/CMM»](#page-36-0)  [на странице 31.](#page-36-0)
- Шаг 2. Щелкните **MM Control (Управление ММ)** ➙ **Port Assignments (Назначения портов)**, чтобы настройка агента SNMP была 161 и настройка ловушек SNMP была 162.

**Примечание:** Используйте следующие порты SNMP по умолчанию: 161 — для агента (запросы/опросы) и 162 — для ловушек. Параметры портов SNMP должны быть согласованными. В противном случае Operations Manager не сможет обнаружить раму BladeCenter.

- Шаг 3. Щелкните **MM Control (Управление MM)** ➙ **Network Protocols (Сетевые протоколы)** ➙ **Simple Network Management Protocol SNMP (Протокол SNMP)** и выполните следующие действия:
	- a. Щелкните **Enabled for SNMP Traps** (Включены ловушки SNMP), **SNMPv1 agent** (Агент SNMPv1).
- b. Введите следующую информацию для всех программ Operations Manager, которые управляют рамой BladeCenter:
	- В поле Community name (Имя сообщества) укажите имя сообщества, присвоенное раме BladeCenter, с помощью которого SNMP обменивается данными.
	- Из списка Fully Qualified Hostnames or IP Addresses (Полные имена хостов или IPадреса) введите адрес Operations Manager.
- с. В списке Access type (Тип доступа) щелкните Set (Установка). Set  $-$  это тип доступа, необходимый для включения задач управления. В качестве примера такой задачи можно привести удаленное включение или выключение блейд-сервера при помощи консоли Operations Manager.

### Примечания:

- Если вы не планируете разрешить выполнение этого типа задач при помощи консоли Operations Manager, можно понизить тип доступа до Get (Получить). Необходимо как минимум предоставить тип доступа Get (Получить), чтобы сервер Operations Manager выполнять запросы SNMP и получать ловушки SNMP от BladeCenter.
- Убедитесь, что учетная запись агента SNMPv1 в мастере обнаружения SCOM соответствуют настройкам в Operations Manager. В противном случае Operations Manager не сможет обнаружить раму BladeCenter.
- Шаг 4. Настройка получателей событий SNMP и рамы BladeCenter.
	- а. Щелкните MM Control (Управление MM) → Alerts (Оповещения). В правой области под списком Remote Alert Recipients (Удаленные получатели оповещений) щелкните ссылку not used (не используются), чтобы настроить получателя оповещений.

Примечание: В зависимости от уровня микропрограммы меню может варьироваться.

- b. В новом окне Remote Alert Recipient (Удаленный получатель оповещений) измените статус с Disabled (Отключено) на Enabled (Включено).
- с. В поле Name (Имя) введите описательное имя сервера управления для Operations Manager, который будет использоваться для управления рамой BladeCenter.
- d. В списке Notification method (Способ уведомления) выберите SNMP over LAN (SNMP по локальной сети).
- е. Нажмите Save (Сохранить).
- Шаг 5. Настройка контролируемых оповещений.
	- а. Щелкните MM Control (Управление MM) -> Alerts (Оповещения).
	- b. В контекстном меню выберите Monitor Alerts (Контролировать оповещения).
	- с. Выберите требуемые оповещения для отправки и нажмите кнопку Save(Сохранить).

# <span id="page-31-0"></span>Настройка SNMP на раме Flex System

Следующая процедура поможет настроить SNMP на раме Flex System, а также агент SNMPv1 и SNMP<sub>v3</sub>

- Шаг 1. Выполните вход на веб-консоль СММ. См. раздел «Запуск веб-консоли AMM/CMM» на странице 31.
- Шаг 2. Щелкните Mgt Module Management → Network (Сеть) → Port Assignments (Назначения портов), чтобы настройка агента SNMP была 161 и настройка ловушек SNMP была 162.

**Примечание:** Чтобы изменить настройки SNMP, выберите **Enable SNMPv1 Agent** (Включить агент SNMPv1) или **Enable SNMPv3 Agent** (Включить агент SNMPv3). См. в разделе [«Настройка агента SNMPv1» на странице 27](#page-32-0) и [«Настройка агента SNMPv3» на странице 27.](#page-32-1)

- Шаг 3. Настройка получателей событий SNMP и рамы Flex System.
	- a. Щелкните **Events (События)** ➙ **Event Recipients (Получатели событий)** ➙ **Create (Создать)** ➙ **Create SNMP Recipient (Создать получателя SNMP)**.
	- b. В поле **Descriptive name** (Описательное имя) введите имя.
	- c. В списке **Status** (Состояние) поставьте флажок **Enable this recipient** (Включить этого получателя).
	- d. В списке **Events to receive** (Получаемые события) поставьте флажок **Use the global settings** (Использовать глобальные параметры) или **Only receive critical alerts** (Получать только критические оповещения) и щелкните **ОК**, чтобы вернуться на страницу **Event Recipients** (Получатели событий).

**Примечание:** Если установить флажок напротив **Use the global settings** (Использовать глобальные параметры), далее следует щелкнуть **Global Settings** (Глобальные параметры) на странице **Event Recipients** (Получатели событий), чтобы изменить параметры, а затем щелкнуть **ОК**, чтобы изменения вступили в силу.

### <span id="page-32-0"></span>**Настройка агента SNMPv1**

Следующая процедура описывает, как настроить агент SNMPv1 на раме Flex System.

### **Процедура**

- Шаг 1. Щелкните **Mgt Module Management** ➙ **Network (Сеть)** ➙ **SNMP**и выберите **Enable SNMPv1 Agent** (Включить агент SNMPv1).
- Шаг 2. Нажмите **Traps** (Ловушки) и установите флажок **Enable SNMP Traps** (Включить ловушки SNMP).
- Шаг 3. Выберите **Communities** (Сообщества) и введите следующую информацию:
	- a. В поле **Community name** (Имя сообщества) укажите имя сообщества, присвоенное раме Flex System.
	- b. В списке **Access type (Тип доступа)** щелкните **Set (Установка)**.
	- c. В списках **Fully Qualified Hostnames or IP Addresses** (Полные имена хостов или IPадреса) выберите соответствующие записи.

#### **Примечания:**

- По умолчанию уровень Security Policies (Политики безопасности) модуля рамы  $-$ «Secure» (Защищенная). Включить агент SNMPv1 на этом уровне невозможно. Чтобы включить агент SNMPv1, щелкните **Mgt Module Management** ➙ **Security (Безопасность)** ➙ **Security Policies (Политики безопасности)** ➙ **Legacy (Традиционный)** ➙ **Apply (Применить)**.
- Убедитесь, что учетная запись агента SNMPv1 в мастере обнаружения SCOM соответствуют настройкам в Operations Manager. В противном случае Operations Manager не сможет обнаружить раму Flex System.

### <span id="page-32-1"></span>**Настройка агента SNMPv3**

Следующая процедура описывает, как настроить агент SNMPv3 на раме Flex System. Перед использованием агента SNMPv3 следует создать новую учетную запись пользователя или использовать учетную запись пользователя по умолчанию.

- Шаг 1. Щелкните Mgt Module Management → User Accounts (Учетные записи пользователей), выберите существующую учетную запись пользователя из списка или создайте новую учетную запись пользователя SNMPv3.
- Шаг 2. Дважды щелкните имя пользователя, чтобы открыть страницу User Properties (Свойства пользователя). Затем перейдите на вкладку General (Общие) и задайте пароль пользователя для новой учетной записи.
- Шаг 3. Щелкните SNMPv3 и введите следующую информацию:
	- $a.$ В списке Authentication Protocol (Протокол аутентификации) выберите Hash-based Message Authentication Code (HMAC) - Secure Hash Algorithm (SHA) (Код аутентификации сообщения на основе хеш-функции (НМАС) - алгоритм безопасного хеширования (SHA)).
	- b. Поставьте флажок Use a privacy protocol (Протокол конфиденциальности).
	- с. В списке Encryption Method (Метод шифрования) выберите Advanced Encryption Standard (AES) (Расширенный стандарт шифрования (AES)).
	- d. В поле Privacy password (Пароль конфиденциальности) и в поле Confirm privacy password (Подтверждение пароля конфиденциальности) введите ключ аутентификации.
	- е. Измените значение в поле Access type (Тип доступа) на Set (Установка).
	- В поле IP address or host name for traps (IP-адрес или имя хоста для ловушек) введите f. IP-адрес Operations Manager.

<span id="page-33-0"></span>Шаг 4. Нажмите кнопку ОК.

# Обнаружение рамы

В этой процедуре описано обнаружение элемента рамы.

### Процедура

- Шаг 1. Войдите в консоль Operations Manager
- Шаг 2. Слева на панели навигации щелкните Administration (Администрирование) Network Management (Управление сетью)  $\rightarrow$  Discovery Rules (Правила обнаружения)  $\rightarrow$  Discover Network Device (Обнаружить сетевое устройство) чтобы запустить мастер обнаружения сетевых устройств.
- Шаг 3. На странице General Properties (Общие свойства) выполните следующие действия:
	- а. В поле Name (Имя) введите название правила обнаружения.
	- b. Выберите сервер управления или шлюза.
	- с. Выберите пул ресурсов.

Примечание: При наличии нескольких серверов, убедитесь, что на всех серверах в пуле ресурсов установлен Lenovo Hardware Management Pack.

- d. Нажмите кнопку Next (Далее).
- Шаг 4. На странице Discovery Method (Метод обнаружения) выберите Explicit Discovery (Явное обнаружение) и нажмите кнопку Next (Далее).
- Шаг 5. На странице Default Accounts (Учетные записи по умолчанию) нажмите кнопку Next (Далее). Откроется страница Devices (Устройства).
- Шаг 6. На странице Devices (Устройства) нажмите кнопку Add (Добавить). Откроется диалоговое окно Add a Device (Добавить устройство).
- Шаг 7. В диалоговом окне Add a Device (Добавление устройства) выполните следующие действия:
	- а. В поле Name or IP address (Имя или IP-адрес), введите IP-адрес рамы.
- b. В списке **Access Mode (Режим доступа)** щелкните **SNMP**.
- c. Сохраните номер порта в качестве значения по умолчанию 161.
- d. Выберите соответствующую версию SNMP.
- e. Выполните одно из следующих действий.
	- Чтобы выбрать существующую учетную запись, щелкните **SNMP V3 Run As account**  (Учетная запись запуска от имени SNMP V3) или **SNMP V1 or V2 Run As account**  (Учетная запись запуска от имени SNMP V1 или V2).
	- Чтобы выбрать существующую учетную запись, щелкните **Add SNMP V3 Run As account** (Добавить учетную запись запуска от имени SNMP V3) или **Add SNMP V1 or V2 Run As account** (Добавить учетную запись запуска от имени SNMP V1 или V2).

**Примечание:** Убедитесь, что учетная запись агента SNMPv1 или учетная запись агента SNMPv3 соответствуют настройкам учетной записи рамы.

- f. Нажмите кнопку **OK**, чтобы вернуться в **Network Device Discovery Wizard** (Мастер обнаружения сетевых устройств).
- Шаг 8. Нажмите кнопку **Next (Далее)**. Затем следует настроить время выполнения правила обнаружения и щелкнуть **Save** (Сохранить). Если откроется окно с запросом на распределение учетных записей, щелкните **Yes** (Да).
- Шаг 9. Щелкните **Discovery Rule (Правило обнаружения)** ➙ **Run (Запустите)**.
- Шаг 10. Подождите некоторое время и щелкните **Network Management (Управление сетями)** ➙ **Network Devices (Сетевые устройства)**. Отобразится обнаруженная рама.

## <span id="page-34-0"></span>**Мониторинг работоспособности рамы**

В этом разделе описано, как осуществить мониторинг состояния рамы и модулей рамы.

# <span id="page-34-1"></span>**Мониторинг работоспособности рамы BladeCenter**

Следующая процедура описывает, как осуществлять мониторинг работоспособности рамы BladeCenter и модулей рамы.

### **Процедура**

- Шаг 1. Войдите в консоль Operations Manager
- Шаг 2. В левой панели навигации щелкните **Monitoring (Мониторинг)** ➙ **Lenovo Hardware** ➙ **Lenovo BladeCenter(s) and Modules (Серверы и модули Lenovo BladeCenter)**.
- Шаг 3. Для просмотра общей работоспособности рамы BladeCenter выберите представление **Lenovo BladeCenter(s)**.
- Шаг 4. Нажмите **Active Alerts** (Активные оповещения), чтобы проверить, связаны ли с оборудованием какие-либо критические оповещения или оповещения о предупреждениях. Чтобы узнать подробнее об оповещениях, см. [«Использование анализатора](#page-49-0)  [работоспособности для просмотра и разрешения проблем» на странице 44](#page-49-0).
- Шаг 5. Чтобы просмотреть сведения о модулях рамы, нажмите **Lenovo BladeCenter Modules**  (Модули Lenovo BladeCenter) и выберите модуль рамы для проверки.

Представления во вложенной папке **Lenovo BladeCenter Modules** (Модули Lenovo BladeCenter) включают:

- Блейд-серверы Lenovo BladeCenter
- Рамы Lenovo BladeCenter
- Модули охлаждения Lenovo BladeCenter.
- Модули ввода-вывода Lenovo BladeCenter
- Модули управления Lenovo BladeCenter
- Модули носителей Lenovo BladeCenter
- Модули питания Lenovo BladeCenter
- Модули хранения Lenovo BladeCenter

# <span id="page-35-0"></span>**Мониторинг работоспособности рамы Flex System**

Следующая процедура описывает, как осуществлять мониторинг работоспособности рамы Flex System и модулей рамы.

### **Процедура**

- Шаг 1. Войдите в консоль Operations Manager
- Шаг 2. В левой панели навигации щелкните **Monitoring (Мониторинг)** ➙ **Lenovo Hardware** ➙ **Lenovo Flex System Chassis and Modules (Рама и модули Lenovo Flex System)**.
- Шаг 3. Для просмотра общей работоспособности рамы Flex System выберите представление **Lenovo Flex System chassis** (Рама Lenovo Flex System).
- Шаг 4. Нажмите **Active Alerts** (Активные оповещения), чтобы проверить, связаны ли с оборудованием какие-либо критические оповещения или оповещения о предупреждениях. Чтобы узнать подробнее об оповещениях, см. [«Использование анализатора](#page-49-0)  [работоспособности для просмотра и разрешения проблем» на странице 44](#page-49-0).
- Шаг 5. Чтобы просмотреть сведения о модулях рамы, нажмите **Lenovo Flex System chassis and Modules** (Рама и модули Lenovo Flex System) и выберите модуль рамы для проверки.

Представления во вложенной папке **Lenovo Flex System Chassis Modules** (Рама и модули Lenovo Flex System) включают:

- Вычислительные узлы рамы Lenovo Flex System
- Модули охлаждения рамы Lenovo Flex System
- Модули FanMux элемента рамы Lenovo Flex System
- FSM рамы Lenovo Flex System
- Модули ввода-вывода рамы Lenovo Flex System
- Модули управления рамы Lenovo Flex System
- Модули питания рамы Lenovo Flex System
- Модули RearLED элемента рамы Lenovo Flex System
- Хранилище элемента рамы Lenovo Flex System

### <span id="page-35-1"></span>**Получение актуальной информации для рамы**

Следующая процедура описывает, как получить актуальную информацию для рамы, включая инвентарь и состояние рам и модулей рамы.

Информация о рамах автоматически обновляется каждые четыре часа. Чтобы обновить информацию вручную, выполните указанные ниже действия:

### **Процедура**

Шаг 1. Войдите в консоль Operations Manager

Шаг 2. В левой панели навигации щелкните **Monitoring (Мониторинг)** ➙ **Lenovo Hardware**.

- Шаг 3. Выполните одно из следующих действий.
	- Нажмите Lenovo BladeCenter(s) and Modules (Серверы и модули Lenovo BladeCenter)  $\rightarrow$ **Lenovo BladeCenter(s)** и выберите раму BladeCenter на панели **Lenovo BladeCenter(s)**.
	- Нажмите **Lenovo Flex System Chassis and Modules ( )** ➙ **Lenovo Flex System Chassis (Рамы Lenovo Flex System)** и выберите раму Lenovo Flex System на панели **Lenovo Flex System Chassis** (Рама Lenovo Flex System).
- Шаг 4. Щелкните **(Lenovo) Refresh this Chassis Modules** ((Lenovo) Обновить модули этой рамы) на панели **Task** (Задача) справа. Отобразится актуальная информация о раме.

# <span id="page-36-0"></span>**Запуск веб-консоли AMM/CMM**

Advanced Management Module (AMM) — это модуль, позволяющий настроить и управлять рамой BladeCenter, в то время как модуль Chassis Management Module (CMM) — это модуль, используемый для настройки и управления рамой Flex System. В этой процедуре описано, как запустить веб-консоль AMM/CMM.

### **Процедура**

- Шаг 1. Войдите в консоль Operations Manager
- Шаг 2. В левой панели навигации щелкните **Monitoring (Мониторинг)** ➙ **Lenovo Hardware**.
- Шаг 3. Выполните одно из следующих действий.
	- Для рамы BladeCenter нажмите папку **Lenovo BladeCenter(s) and Modules** (Серверы и модули Lenovo BladeCenter) и выберите представление **Lenovo BladeCenter(s)**.
	- Для рамы Flex System нажмите папку **Lenovo Flex System Chassis and Modules** (Рама и модули Lenovo Flex System) и выберите представление **Lenovo Flex System Chassis** (Рама Lenovo Flex System).
- Шаг 4. Выберите раму BladeCenter или Flex System.
- Шаг 5. В зависимости от вашей рамы нажмите **Lenovo BladeCenter Chassis Management Web Console** (Веб-консоль управления рамами Lenovo BladeCenter) или **Lenovo Flex System Chassis Management Web Console** (Веб-консоль управления рамами Lenovo Flex System) на панели **Task** (задача) справа.

# <span id="page-36-1"></span>**Запуск или завершение работы блейд-сервера или вычислительного узла**

Следующая процедура описывает, как включить или выключить блейд-сервер или вычислительный узел и как завершить работу операционной системы Windows, установленной на блейд-сервер или вычислительный узел.

- Шаг 1. Войдите в консоль Operations Manager
- Шаг 2. В левой панели навигации щелкните **Monitoring (Мониторинг)** ➙ **Lenovo Hardware**.
- Шаг 3. Выполните одно из следующих действий.
	- Для рамы BladeCenter щелкните папку **Lenovo BladeCenter(s) and Modules** (Серверы и модули Lenovo BladeCenter.) и нажмите представление **Lenovo BladeCenter Blades** (блейдсерверы Lenovo BladeCenter) во вложенной папке **Lenovo BladeCenter Modules** (Модули Lenovo BladeCenter).
	- Для рамы Flex System щелкните папку **Lenovo Flex System Chassis and Modules** (Рама и модули Lenovo Flex System) и нажмите представление **Lenovo Flex System chassis**

**Compute Nodes** (Вычислительные узлы рамы Lenovo Flex System) во вложенной папке **Lenovo Flex System Chassis Modules** (Модули рамы Lenovo Flex System).

- Шаг 4. Выберите блейд-сервер или вычислительный узел.
- <span id="page-37-0"></span>Шаг 5. В зависимости от потребностей нажмите соответствующую кнопку задач.

# **Удаление обнаруженной рамы**

В следующей процедуре описано удаление обнаруженной рамы из списка рам.

- Шаг 1. Войдите в консоль Operations Manager
- Шаг 2. На левой панели навигации, щелкните **Administration (Администрирование)** ➙ **Network Management (Управление сетями)** ➙ **Network Devices (Сетевые устройства)**.
- Шаг 3. На панели результатов выберите раму, которую необходимо удалить.
- Шаг 4. Щелкните **Delete (Удалить)**. Рама и ее модули будут удалены.

# <span id="page-38-0"></span>**Глава 6. Управление серверами через агент платформы IBM**

Lenovo Hardware Management Pack позволяет пользоваться агентом платформы IBM Platform для управления серверами Lenovo с операционной системой Windows в во внутриполосном режиме. Серверы Lenovo включают серверы System x, BladeCenter и Flex System.

**Примечание:** Агент платформы IBM не поддерживает серверы ThinkSystem.

#### **Перед началом работы**

Прежде чем приступить к управлению серверами Lenovo, убедитесь, что:

• На целевом сервере установлена одна из указанных ниже операционных систем Windows: Windows 2008, Windows 2008 R2, Windows 2012 или Windows 2012 R2.

**Примечание:** Windows 2016 не поддерживается.

- Целевой сервер находится под управлением Operations Manager.
- На целевом сервере установлен агент платформы IBM 6.3.3 или более поздняя версия. См. [документацию в Интернете по IBM Systems Director](https://www.ibm.com/support/knowledgecenter/SSAV7B).
- На целевом сервере установлена Remote Supervisor Adapter II IBM (управляющая программа RSA II) 5.4.6 или более поздняя версия.

**Примечания:** Управляющая программа RSA-II для операционной системы Windows доступна по следующему адресу:

- [Управляющая программа RSA-II 5.46 для Microsoft Windows IA32](https://www.ibm.com/support/home/docdisplay?lndocid=MIGR-5071025)
- [Управляющая программа RSA-II 5.44 для Microsoft Windows Server 2003/2008 \(x64\)](https://www.ibm.com/support/home/docdisplay?lndocid=MIGR-5071027)

#### **Поддерживаемые модели серверов**

См. «Управление серверами System x, BladeCenter и Flex System при помощи IBM Platform Agent (внутриполосной режим)» столбец [Табл. 2 «Поддерживаемые модели серверов и функции» на](#page-8-0)  [странице 3](#page-8-0).

# <span id="page-38-1"></span>**Обнаружение сервера Lenovo**

В этой процедуре описывается, как обнаружить сервер Lenovo с помощью **Microsoft System Center Operations Manager 2007 Discovery Wizard** (Мастера обнаружения Microsoft System Center Operations Manager 2007) (далее — **Discovery Wizard**(Мастер обнаружения)). **Discovery Wizard**  (Мастер обнаружения) развертывает пакет Lenovo Hardware Management Pack на обнаруженном сервере.

- Шаг 1. Войдите в консоль Operations Manager
- Шаг 2. Нажмите **Administration (Администрирование)** ➙ **Device Management (Управление устройствами)** ➙ **Agent Managed (Управляемые агентом)** ➙ **Discovery Wizard (Мастер обнаружения)**. Запуск **Computer and Device Management Wizard** (Мастер управления компьютерами и устройствами).
- Шаг 3. Щелкните **Discovery Type (Тип обнаружения)** ➙ **Windows computers (Компьютеры Windows)** и нажмите кнопку **Next** (Далее).
- Шаг 4. Поставьте флажок напротив **Advanced discovery** (Расширенное обнаружение).
- Шаг 5. Выберите **Servers and Clients** (Серверы и клиенты) из списка **Computer and Device Classes**  (Классы компьютеров и устройств), а затем выберите сервер Lenovo, который требуется добавить.
- Шаг 6. Установите флажок **Verify discovered computers can be contacted** (Проверить возможность связи с обнаруженными компьютерами) и нажмите **Next** (Далее).
- Шаг 7. Установите флажок **Browse for, or type-in computer names** (Выбрать компьютеры или ввести их имена).
- Шаг 8. Щелкните **Browse** (Обзор), чтобы обнаруживать сервер Lenovo или вручную введите имя сервера Lenovo в поле ввода, затем щелкните **Next** (Далее).
- Шаг 9. На странице **Administrator Account** (Учетная запись администратора) выполните одно из следующих действий:
	- Чтобы выбрать существующий сервер, установите флажок **Use selected Management Server Action Account** (Выбранная учетная запись действия сервера управления) и щелкните **Next**(Далее).
	- Чтобы добавить новый сервер, установите флажок **Other user account** (Другая учетная запись) и введите имя нового сервера Lenovo.
- Шаг 10. Нажмите кнопку **Discover** (Обнаружить), чтобы запустить процесс обнаружения. По окончании процесса обнаружения результаты обнаружения отображаются на странице **Summary** (Сводка).

**Примечание:** Время обнаружения зависит от количества серверов Lenovo в сети.

- Шаг 11. На странице **Summary (Сводка)** нажмите кнопку **Finish (Готово)**. Отобразится страница **Agent Management Task Status** (Состояние задачи управления агентом).
- Шаг 12. Щелкните **Monitoring (мониторинг)** ➙ **Task Status (Состояние задачи)**, чтобы проверить состояние задачи управления. Сервер Lenovo обнаруживается, когда состояние сменяется с **Queued** (Помещено в очередь) на **Success** (Успешно).

### <span id="page-39-0"></span>**Мониторинг работоспособности сервера**

В этом разделе описывается, как отслеживать состояние серверов Lenovo и аппаратных компонентов, в том числе вентиляторов, памяти, контроллеров управления, сетевых адаптеров, источников питания, процессоров, модулей хранения, датчиков температуры и датчики напряжения.

- Шаг 1. Войдите в консоль Operations Manager
- Шаг 2. В левой панели навигации щелкните **Monitoring (Мониторинг)** ➙ **Lenovo Hardware**.
- Шаг 3. Для просмотра общего состояния серверов Lenovo выберите одно из следующих представлений:
	- **Lenovo Windows System Group:** это представление отображает сведения о состоянии оборудования всех серверов Lenovo.
	- **Windows Computer on Lenovo Windows System Group:** (Компьютер Windows с Lenovo Windows System Group) Это представление отображает индикаторы состояния в первом столбце панели мониторинга системы и в первом столбце панели мониторинга аппаратных компонентов.
- Шаг 4. Чтобы просмотреть критические оповещения или оповещения о предупреждениях, связанные с оборудованием, щелкните папку **Lenovo Windows System Group** и нажмите кнопку **Active Alerts** (Активные оповещения). Чтобы узнать подробнее об оповещениях, см.

«Использование анализатора работоспособности для просмотра и разрешения проблем» на странице 44.

Шаг 5. Чтобы просмотреть сведения о компонентах оборудования, щелкните папку Lenovo Windows System Group и выберите компонент оборудования, который хотите проверить.

Примечание: Если аппаратный компонент не может быть обнаружен, осуществлять его мониторинг или управлять им невозможно.

### <span id="page-40-0"></span>Просмотр данных питания серверов System x клиента

Следующая процедура описывает, как просмотреть данные питания серверов System х клиента на диаграмме данных питания Lenovo System x. Эта диаграмма доступна только на серверах System x.

#### Перед началом работы

Убедитесь, что операционная система Windows установлена на нескольких управляемых серверах System x.

### Процедура

- Шаг 1. Войдите в консоль Operations Manager
- Шаг 2. В левой панели навигации щелкните Monitoring (Мониторинг) → Lenovo Hardware → Lenovo System x Power Data Chart (Диаграмма данных питания Lenovo System x).
- Шаг 3. Установите флажок Show (Показать). Отобразится диаграмма данных питания.

Примечание: Данные питания, отображаемые в виде прямой, означают, что энергопотребление за определенный период времени стабильно.

# <span id="page-40-1"></span>Настройка ограничения мощности

Следующая процедура поможет настроить максимальное значение ограничения мощности для серверов Lenovo.

### Перед началом работы

Перед установкой максимального значения ограничения мощности убедитесь, что:

- Целевой сервер содержит функции ограничения мощности.
- Контроль учетных записей (UAC) на целевом сервере отключен.

### Процедура

- Шаг 1. Войдите в консоль Operations Manager
- Шаг 2. На левой панели навигации, щелкните Monitoring (Мониторинг) -> Lenovo Hardwareи нажмите представление Lenovo Windows System Group.
- Шаг 3. Выберите сервер, для которого требуется настроить значение ограничения мощности.

Примечание: Можно посмотреть текущее значение ограничения мощности CappingCapable, CappingEnabled, PowerMax, PowerMin и PowerCap сервера в Detail View (Подробное представление).

- Шаг 4. Щелкните (Lenovo) Set Power Capping ((Lenovo) Задать ограничение мощности) на панели Таsk (Задача) справа. Отобразится панель Run the task on these targets (Запустить задачу на этих целевых объектах).
- Шаг 5. Введите новое значение ограничения мощности и щелкните Override (Переопределить).

Шаг 6. Нажмите **Run (Выполнить)**. Откроется окно состояния задачи, где будет указано, было ли значение переопределено.

### <span id="page-41-0"></span>**Установка порогового значения питания**

Следующая процедура поможет настроить критический порог мощности или порог предупреждения для серверов Lenovo.

### **Процедура**

- Шаг 1. Войдите в консоль Operations Manager
- Шаг 2. На левой панели навигации, щелкните **Monitoring (Мониторинг)** ➙ **Lenovo Hardware**и нажмите представление **Lenovo Windows System Group**.
- Шаг 3. Выберите сервер, для которого требуется настроить пороговое значение питания.

**Примечание:** В **Detail View** (Подробное представление) можно просмотреть текущие пороговые значения и свойство способности мониторинга сервера.

- Шаг 4. Щелкните **(Lenovo) Set/Unset Power Threshold** ((Lenovo) Задать/сбросить порог мощности) на панели **Task** (Задача) справа. Отобразится панель **Run the task on these targets**  (Запустить задачу на этих целевых объектах).
- Шаг 5. Введите новое значение порога мощности и щелкните **Override** (Переопределить).

**Примечание:** Если вы вводите пробел или нулевое значение, пороговое значение по умолчанию будет сброшено.

Шаг 6. Нажмите **Run (Выполнить)**. Откроется окно состояния задачи, где будет указано, было ли значение переопределено.

# <span id="page-41-1"></span>**Получение актуальной информации для серверов Lenovo**

Следующая процедура описывает, как получить актуальную информацию для серверов Lenovo, включая инвентарь и состояние серверов и аппаратных компонентов.

Информация о серверах Lenovo автоматически обновляется каждые четыре часа. Чтобы обновить информацию вручную, выполните указанные ниже действия:

- Шаг 1. Войдите в консоль Operations Manager
- Шаг 2. В левой панели навигации нажмите **Monitoring (Мониторинг)** ➙ **Windows Computers (Компьютеры Windows)**.
- Шаг 3. Щелкните **Refresh Lenovo Windows Computer** (Обновление компьютера Lenovo Windows) на панели **Task** (Задача) справа. Отобразится актуальная информация.

# <span id="page-42-0"></span>**Глава 7. Работа с сертификатами безопасности**

Служба XClarity Integrator подключается к его дополнительному программному обеспечению через сертификаты SSL. По умолчанию Служба XClarity Integrator использует самогенерируемые сертификаты, заверенные и выданные внутренним центром сертификации (ЦС). В этом разделе описывается, как настроить, создать, повторно создать и загрузить сертификаты.

# <span id="page-42-1"></span>**Настройка протокола связи BMC**

В следующей процедуре описано, как настроить протокол связи BMC.

### **Перед началом работы**

Убедитесь, что протокол HTTPS включен на всех узлах BMC, если для взаимодействия с узлами BMC вы хотите использовать только протокол HTTPS.

**Примечание:** Если не установлен флажок **Only use HTTPS protocol to communicate with BMC nodes**  (Для взаимодействия с узлами BMC используйте только протокол HTTPS), протокол HTTPS и протокол HTTP будут включен в последовательность.

### **Процедура**

- Шаг 1. Вход в службу XClarity Integrator. См. раздел [«Вход в службу XClarity Integrator» на странице](#page-20-2)  [15.](#page-20-2)
- Шаг 2. Нажмите **Security Settings** (Параметры безопасности) в левой панели навигации. Откроется страница **Security Settings** (Параметры безопасности).
- Шаг 3. Откройте вкладку **Security Settings** (Параметры безопасности).
- Шаг 4. Установите флажок **Only use HTTPS protocol to communicate with BMC nodes** (Для взаимодействия с узлами BMC используйте только протокол HTTPS).
- <span id="page-42-2"></span>Шаг 5. Нажмите **Save (Сохранить)**.

# **Создание и загрузка сертификатов**

При создании пользовательского сертификата сервера в службе XClarity Integrator необходимо указать пакет сертификата, содержащий всю цепочку подписи ЦС.

### **Процедура**

- Шаг 1. Вход в службу XClarity Integrator. См. раздел [«Вход в службу XClarity Integrator» на странице](#page-20-2)  [15.](#page-20-2)
- Шаг 2. Подключить сервер к службе XClarity Integrator.

**Примечание:** Если сертификат сервера не подписан доверенной международной третьей стороной, отобразится сообщение безопасности. Чтобы не допустить появления этого сообщения безопасности, установите флажок **Trust the certificate permanently** (Всегда доверять этому сертификату) и нажмите кнопку **Next** (Далее).

- Шаг 3. Создайте запрос подписи сертификата (CSR) для службы XClarity Integrator.
	- a. Нажмите **Security Settings** (Параметры безопасности). Откроется страница **Security Settings** (Параметры безопасности).
	- b. Щелкните **Server Certificate** (Сертификат сервера).
- c. Перейдите на вкладку **Generate Certificate Signing Request (CSR)** (Создание запроса подписи сертификата).
- d. Заполните все поля на странице **Generate Certificate Signing Request (CSR)** (Создание запроса подписи сертификата): страна, регион, город, организация, подразделение (необязательно) и общее имя.

**Примечание:** Вы можете позволить службе XClarity Integrator создать общее имя автоматически, сохранив значение по умолчанию **Generated by LXCI**(Создано LXCI).

- e. Выберите правильное имя хоста. При выборе неправильного имени серверу не удается подключиться к службе XClarity Integrator.
- f. Нажмите **Создать файл CSR**. Запросы CSR загружаются автоматически.
- Шаг 4. Отправка запросов CSR доверенному ЦС. Каждому доверенномуЦС будет приписан пакет сертификата для каждого CSR. Этот пакет сертификата содержит пользовательские сертификаты и всю цепочку доверия ЦС.
- Шаг 5. Отправьте пользовательские сертификаты и созданные сертификаты сервера в службу XClarity Integrator.
	- a. Нажмите **Server Certificate** (Сертификат сервера) на странице **Security Settings**  (Настройки безопасности).
	- b. Нажмите кнопку **Upload Certificate** (Отправить сертификат), чтобы отправить файл сертификата (с расширением .cer).

### **Примечания:**

- Пользовательские сертификаты должны содержать всю цепочку сертификатов, включая корневые сертификаты и промежуточные сертификаты.
- Приоритет сертификатов на отправку: сертификаты сервера, промежуточные сертификаты и корневые сертификаты.

# <span id="page-43-0"></span>**Повторное создание сертификатов**

Если существующий сертификат недействителен или версия сертификата устарела, вы можете повторно создать новый сертификат сервера или корневой сертификат для службы XClarity Integrator вместо старого.

# <span id="page-43-1"></span>**Повторное создание сертификата сервера**

В следующей процедуре описывается, как повторно создать новый сертификат сервера для службы XClarity Integrator.

- Шаг 1. Вход в службу XClarity Integrator. См. раздел [«Вход в службу XClarity Integrator» на странице](#page-20-2)  [15](#page-20-2).
- Шаг 2. Нажмите **Security Settings** (Параметры безопасности). Откроется страница **Security Settings**  (Параметры безопасности).
- Шаг 3. Щелкните **Server Certificate** (Сертификат сервера).
- Шаг 4. Щелкните **Regenerate Server Certificate** (Повторное создание сертификата сервера).
- Шаг 5. Заполните все поля на странице **Regenerate Server Certificate** (Повторное создание сертификата сервера): страна, регион, город, организация, подразделение (необязательно) и общее имя.

**Примечание:** Вы можете позволить службе XClarity Integrator создать общее имя автоматически, сохранив значение по умолчанию **Generated by LXCI**(Создано LXCI).

- Шаг 6. Выберите правильное имя хоста. При выборе неправильного имени серверу не удается подключиться к службе XClarity Integrator.
- Шаг 7. Выберите **Повторно создать сертификат**.

### <span id="page-44-0"></span>**Повторное создание корневого сертификата**

В следующей процедуре описывается, как повторно создать новый корневой сертификат для службы XClarity Integrator.

### **Процедура**

- Шаг 1. Вход в службу XClarity Integrator. См. раздел [«Вход в службу XClarity Integrator» на странице](#page-20-2)  [15.](#page-20-2)
- Шаг 2. Нажмите **Security Settings** (Параметры безопасности). Откроется страница **Security Settings**  (Параметры безопасности).
- Шаг 3. Нажмите **Certificate Authority** (Центр сертификации).
- Шаг 4. Щелкните **Regenerate Certificate Authority Root Certificate (Повторное создание корневого сертификата центра сертификации)**.
- Шаг 5. Прочтите информацию и нажмите кнопку **ОК**.

#### **Примечания:**

- Если пользовательские сертификаты недействительны, служба XClarity Integrator создаст новые сертификаты и автоматически заменит старые сертификаты на эти новые.
- Если пользовательские сертификаты действительны, служба XClarity Integrator повторно создаст только новый корневой сертификат.

# <span id="page-44-1"></span>**Загрузка сертификатов**

Можно загрузить сертификат сервера и корневой сертификат.

# <span id="page-44-2"></span>**Загрузка сертификата сервера**

В следующей процедуре описывается, как загрузить сертификат сервера.

### **Процедура**

- Шаг 1. Вход в службу XClarity Integrator. См. раздел [«Вход в службу XClarity Integrator» на странице](#page-20-2)  [15.](#page-20-2)
- Шаг 2. Нажмите **Security Settings** (Параметры безопасности). Откроется страница **Security Settings**  (Параметры безопасности).
- Шаг 3. Щелкните **Server Certificate** (Сертификат сервера).
- Шаг 4. Перейдите на вкладку **Download Certificate (Загрузить сертификат)**.
- Шаг 5. Нажмите кнопку **Download Certificate (Загрузить сертификат)**.

# <span id="page-44-3"></span>**Загрузка корневого сертификата**

В следующей процедуре описывается, как загрузить коневой сертификат.

- Шаг 1. Вход в службу XClarity Integrator. См. раздел [«Вход в службу XClarity Integrator» на странице](#page-20-2)  [15](#page-20-2).
- Шаг 2. Нажмите **Security Settings** (Параметры безопасности). Откроется страница **Security Settings**  (Параметры безопасности).
- Шаг 3. Нажмите **Certificate Authority** (Центр сертификации).
- Шаг 4. Щелкните **Download Certificate Authority Root Certificate (Загрузить корневой сертификат центра сертификации)**.

# <span id="page-46-0"></span>**Глава 8. Данные журнала**

В этом разделе приведены инструкции, как выбрать уровень журнала, как собирать или просматривать журналы.

# <span id="page-46-1"></span>**Журналы для службы XClarity Integrator**

Можно собирать файлы журналов и уровень журнала для службы XClarity Integrator.

# <span id="page-46-2"></span>**Выбор уровня журнала**

В следующей процедуре описывается, как выбрать уровень журнала для службы XClarity Integrator.

### **Процедура**

- Шаг 1. Вход в службу XClarity Integrator. См. раздел [«Вход в службу XClarity Integrator» на странице](#page-20-2)  [15.](#page-20-2)
- Шаг 2. Нажмите **Service Data** (Данные по обслуживанию) в левой панели навигации.
- Шаг 3. Щелкните раскрывающееся меню, чтобы выбрать уровень ведения журнала:
	- **Error level** (Уровень ошибки:) запись только сообщений об ошибках.
	- **Warning level** (Уровень предупреждения): запись предупреждений и сообщений об ошибках.
	- **Information level** (Уровень информации): запись сообщений об ошибках, предупреждений и информационных сообщений.
	- **Debug level** (Уровень отладки): запись сообщений об ошибках, предупреждений, информационных сообщений и сообщений отладки.

# <span id="page-46-3"></span>**Сбор файлов журнала**

В следующей процедуре описывается, как собрать файлы журнала для службы XClarity Integrator.

### **Процедура**

- Шаг 1. Вход в службу XClarity Integrator. См. раздел [«Вход в службу XClarity Integrator» на странице](#page-20-2)  [15.](#page-20-2)
- Шаг 2. Нажмите **Service Data** (Данные по обслуживанию) в левой панели навигации.
- Шаг 3. Щелкните **Collect Log (Получить журнал)** ➙ **Download Log (Загрузить журнал)**. Журналы для службы XClarity Integrator загружаются.

# <span id="page-46-4"></span>**Журналы для Lenovo Hardware Management Pack**

Можно выбрать уровень журнала и просмотреть журнал Lenovo Hardware Management Pack.

# <span id="page-46-5"></span>**Выбор уровня журнала**

В следующей процедуре описывается, как выбрать уровень журнала Lenovo Hardware Management Pack.

### **Процедура**

Шаг 1. Создайте в операционной системе Windows ключ реестра c:\HKEY\_LOCAL\_MACHINE\SOFTWARE \Lenovo\Lenovo SCOM MP\Debug в программе **regedit.exe**.

- Шаг 2. В ключе реестра дважды щелкните **Level** (Уровень) и введите одно из следующих значений, в зависимости от потребностей:
	- Уровень ошибки: уровень = 1
	- Уровень предупреждения: уровень = 3
	- Уровень информации: уровень =  $5$
	- Уровень отладки: уровень  $= 7$

**Примечание:** Убедитесь, что тип значения значения «Level» (Уровень) — «String» (Строка).

# <span id="page-47-0"></span>**Просмотр журнала в Windows Event Viewer (Средство просмотра событий Windows)**

В следующей процедуре описывается, как просмотреть журналы для Lenovo Hardware Management Pack в Windows Event Viewer (Средство просмотра событий Windows).

### **Процедура**

- Шаг 1. В операционной системе Windows запустите Windows Event Viewer (Средство просмотра событий Windows).
- Шаг 2. Щелкните **Applications and Services Logs (Журналы приложений и служб)** ➙ **Operations Manager**. Отобразятся журналы Lenovo Hardware Management Pack.
- Шаг 3. На панели **Actions** (Действия) справа нажмите **Filter Current Log** (Фильтровать текущий журнал).
- Шаг 4. Установите флажок **Health Service Script** (Скрипт службы работоспособности) и флажок **Lenovo.EventLogSource**в раскрывающемся списке **Event sources** (Источники событий). В окне отобразятся журналы Lenovo Hardware Management Pack.

**Примечание:** Только флажок **Lenovo.EventLogSource** отображается в раскрывающемся списке **Event sources** (Источники событий) при наличии пакета управления LXCI.

# <span id="page-48-0"></span>Глава 9. Устранение неполадок

В этом разделе предоставляется информация, которая окажется полезной в устранении возможных неполадок при работе с Lenovo Hardware Management Pack.

# <span id="page-48-1"></span>Устранение неполадок по симптомам

В этом разделе содержится информация об основных методах устранения неполадок и диагностики, которые помогут устранить проблемы на сервере с Lenovo Hardware Management Pack. Если не удается диагностировать и устранить проблему при помощи следующей информации, см. «Использование анализатора работоспособности для просмотра и разрешения проблем» на странице 44 или «Использование форума Lenovo XClarity и Ideation Lenovo XClarity» на странице 44.

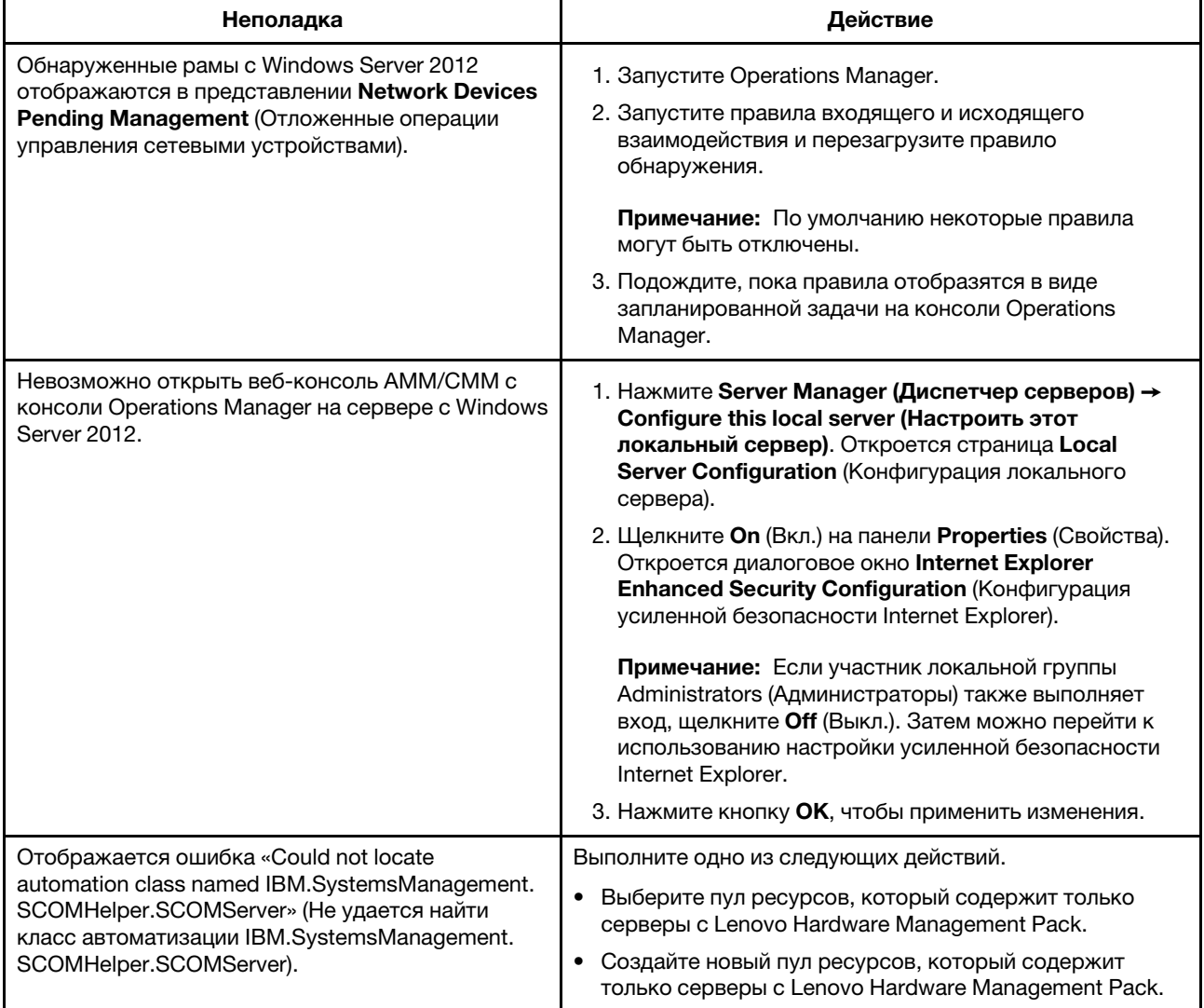

# <span id="page-49-0"></span>**Использование анализатора работоспособности для просмотра и разрешения проблем**

Следующая процедура описывает, как просматривать, получить дополнительные сведения и разрешить оповещение при помощи анализатора работоспособности.

### **Процедура**

- Шаг 1. Войдите в консоль Operations Manager
- Шаг 2. В левой панели навигации щелкните **Monitoring (Мониторинг)** ➙ **Lenovo Hardware**.
- Шаг 3. В зависимости от моделей сервера выполните одно из следующих действий:
	- Для серверов Lenovo нажмите представление **Lenovo Windows System Group** (Lenovo Windows System Group)
	- Для серверов на основе BMC нажмите представление **Lenovo System x and ThinkSystem BMC** (Lenovo System x и ThinkSystem BMC)
	- Для серверов ThinkServer нажмите представление **Lenovo ThinkServer BMC**
	- Для рамы BladeCenter нажмите представление **Lenovo BladeCenters(s)** в папке **Lenovo BladeCenter(s) and Modules** (Серверы и модули Lenovo BladeCenter)
	- Для рамы Flex System нажмите представление **Lenovo Flex System Chassis** (Рама Lenovo Flex System) в папке **Lenovo Flex System Chassis and Modules** (Рама и модули Lenovo Flex System)

**Примечание:** По умолчанию все мониторы с ошибками при открытии Health Explorer (Анализатор работоспособности) отображаются в развернутом представлении.

- Шаг 4. Выберите оповещение и дважды щелкните **State** (Состояние), чтобы открыть Health Explorer (Анализатор работоспособности). Все базовые мониторы состояния, которые отображают ошибки, будут отображаться на странице **Health Explorer** (Анализатор работоспособности).
- Шаг 5. В зависимости от потребностей выполните одно из следующих действий:
	- a. Для просмотра последних событий изменения состояния щелкните **State Change Events**  (События изменения состояния).
	- b. Чтобы просмотреть расшифровки и решения по оповещениям, щелкните **Knowledge**  (База знаний). В случае необходимости выполните действия, описанные на странице **Knowledge** (База знаний), чтобы устранить ошибку и сбросить датчик работоспособности.

**Примечание:** Можно также просматривать страницу **Knowledge** (База знаний), щелкнув представление **Active Alerts** (Активные оповещения) на консоли Operations Manager или ссылку на вкладке **Knowledge** (База знаний).

c. Чтобы просмотреть окно Alert Properties (Свойства оповещений), щелкните оповещение дважды. Свойства оповещений отображаются на вкладке **General** (Общие).

# <span id="page-49-1"></span>**Использование форума Lenovo XClarity и Ideation Lenovo XClarity**

Следующая процедура описывает, как размещать вопросы, предложения и идеи на форуме Lenovo XClarity и Lenovo XClarity Ideation.

### **Процедура**

Шаг 1. Войдите в консоль Operations Manager

Шаг 2. В левой панели навигации щелкните **Monitoring (Мониторинг)** ➙ **Lenovo Hardware**.

- Шаг 3. В зависимости от моделей сервера выполните одно из следующих действий:
	- Для серверов Lenovo нажмите представление **Lenovo Windows System Group** (Lenovo Windows System Group)
	- Для серверов на основе BMC нажмите представление **Lenovo System x and ThinkSystem BMC** (Lenovo System x и ThinkSystem BMC)
	- Для серверов ThinkServer нажмите представление **Lenovo ThinkServer BMC**
	- Для рамы BladeCenter нажмите представление **Lenovo BladeCenters(s)** в папке **Lenovo BladeCenter(s) and Modules** (Серверы и модули Lenovo BladeCenter)
	- Для рамы Flex System нажмите представление **Lenovo Flex System Chassis** (Рама Lenovo Flex System) в папке **Lenovo Flex System Chassis and Modules** (Рама и модули Lenovo Flex System)
- Шаг 4. Выберите сервер или раму.
- Шаг 5. Чтобы разместить вопросы, щелкните **Lenovo XClarity Forum** (Форум Lenovo XClarity); для размещения предложения или идеи щелкните **Lenovo XClarity Forum** (Форум Lenovo XClarity) или **Lenovo XClarity Ideation**.
- Шаг 6. Следуйте инструкциям на экране.

**46** Lenovo Hardware Management Pack для Microsoft System Center Operations Manager Руководство по установке и руководство пользователя

# <span id="page-52-0"></span>**Приложение A. Специальные возможности**

Специальные возможности помогают пользователям с физическими ограничениями, например с ограниченной подвижностью или плохим зрением, успешно использовать продукты информационных технологий.

Lenovo стремится создавать продукты с удобным доступом для каждого независимо от возраста и физических способностей.

Lenovo Hardware Management Pack поддерживает специальные возможности в интегрированном программном обеспечении управления системами. Конкретные сведения о функциях специальных возможностей и навигации с помощью клавиатуры доступны в документации по вашему программному обеспечению управления системами.

Ряд разделов Lenovo Hardware Management Pack и связанные с ним публикации поддерживают специальные возможности средства чтения домашней страницы Lenovo. Все функции можно использовать с помощью клавиатуры вместо мыши.

Публикации по Lenovo Hardware Management Pack можно просматривать в формате PDF с помощью Adobe Acrobat Reader. PDF-файлы доступны на сайте загрузок Lenovo Hardware Management Pack.

#### **Lenovo и специальные возможности**

Дополнительную информацию об обязательствах в отношении специальных возможностей Lenovo вы найдете по ссылке [Веб-сайт «Специальные возможности Lenovo»](http://www.lenovo.com/lenovo/us/en/accessibility/).

**48** Lenovo Hardware Management Pack для Microsoft System Center Operations Manager Руководство по установке и руководство пользователя

# <span id="page-54-0"></span>Приложение В. Рекомендации

<span id="page-54-1"></span>В этом разделе описаны рекомендованные методы выполнения задач.

# Определение причины ошибки

Используйте следующую диагностическую процедуру для выявления и решения проблем, которые могут произойти в управляемой среде.

### Процедура

- Шаг 1. Войдите в консоль Operations Manager
- Шаг 2. Щелкните Monitoring (Мониторинг).
- Шаг 3. Чтобы просмотреть статус всех своих управляемых систем с операционными системами Windows, нажмите Lenovo Hardware → Windows Computers on Lenovo Windows Systems Group (Компьютеры Windows в системной группе Lenovo Windows).
- Шаг 4. Проверьте работоспособность систем, отображенных в верхней области результатов. Все вновь обнаруженные объекты по умолчанию находятся в работоспособном состоянии. Задача по мониторингу работоспособности регулярно обновляет состояние объекта в соответствии с заданным по умолчанию интервалом. Можно настроить периодичность мониторинга, воспользовавшись параметрами override-controlled. Дополнительные сведения о параметре override-controlled доступны в документации по Microsoft System Center Operations Manager.
- Шаг 5. Выберите систему с состоянием Critical или Warning.
- Шаг 6. Определите, с чем связана ошибка: с оборудованием или с программным обеспечением.
	- Hardware-related failures (Ошибки, связанные с оборудованием): выбрать систему можно в разделе аппаратных компонентов Lenovo панели серверов System х или блейдсерверов х86/х64. Прокрутите вправо, чтобы просмотреть состояние компонента и данные о нем. Это представление можно персонализировать.

На этой панели вы найдете представления состояний на основе класса аппаратных компонентов. Назначение этого представления - предоставить доступ к подробным свойствам каждого экземпляра компонента. Дополнительные сведения о системе доступны в области Detail View (Подробное представление).

• Software-related failures (Ошибки, связанные с программным обеспечением): обратитесь к области Windows Computer in the System x or x86/x64 Blade Servers (Компьютер на серверах System x или блейд-серверах x86/x64). Здесь вы найдете представления состояний и сведения по каждому классу программных компонентов. Выберите систему с состоянием работоспособности Critical или Warning.

Назначение этих представлений - предоставить доступ к подробным свойствам каждого экземпляра компонента. Detail View (Подробное представление) содержит все экземпляры программного обеспечения системы с указанием состояния работоспособности по каждому из четырех аспектов.

- Шаг 7. Для получения более подробной информации о сбое откройте сведения об оборудовании соответствующего модуля или компонента аппаратной системы BladeCenter, нажав Lenovo **BladeCenter Modules (Модули Lenovo BladeCenter).**
- Шаг 8. Если вы уже знаете, что сбой произошел, например, в блоке питания, выберите соответствующее представление, Lenovo BladeCenter Power Modules (Модули питания Lenovo BladeCenter), чтобы установить проблему с блоком питания.
- Шаг 9. Щелкните Critical (Критический) модуль питания и изучите соответствующие данные.
- Шаг 10. Изучите информацию и данные в области Detail View (Подробное представление). Проверьте все экземпляры типа модуля и каждый из его четырех аспектов работоспособности.
- Шаг 11. Щелкните правой кнопкой мыши выбранный модуль и нажмите open (открыть) → Health Explorer (Анализатор работоспособности).
- Шаг 12. Выберите оповещение и изучите информацию на странице State Change Events (События изменения состояния).
- Шаг 13. В зависимости от типа оповещения можно нажать View Alert (Просмотреть оповещение) и ознакомиться с дополнительной информацией.
- Шаг 14. Перейдите на вкладку Knowledge (База знаний), чтобы изучить раздел Knowledge Page (Страница базы знаний) и одну или несколько статей базы знаний, связанных с соответствующим оповещением.

Важно: В дополнение к информации о работоспособности каждого объекта, возможно, будет доступна релевантная информация о других объектах, работоспособность которых так или иначе связана с показателем интересующего вас объекта. Например, отслеживаемый во внутриполосном режиме с использованием агента платформы блейд-сервер имеет определенное состояние работоспособности, но модуль Chassis Management Module сервера BladeCenter также содержит сведения о состоянии работоспособности этого блейд-сервера.

Другие модули рамы BladeCenter могут влиять на работоспособность блейд-сервера (например, блок питания, обеспечивающий питанием блейд-сервер), Аналогично, показатели работоспособности блейд-сервера с точки зрения модуля управления могут включать показатели работоспособности и другие сведения об операционной системе, выполняемой на блейд-сервере.

Например, следующее оповещение SNMP для BladeCenter содержит поле описания события со значением 1.3.6.1.4.1.2.6.158.3.1.1.8 и идентификатор события 1.3.6.1.4.1.2.6.158.3.1.1.14. Преобразуйте десятичное значение идентификатора событий в шестнадцатеричное число и найдите соответствующее сообщение в Руководстве по сообщениям расширенного модуля управления.

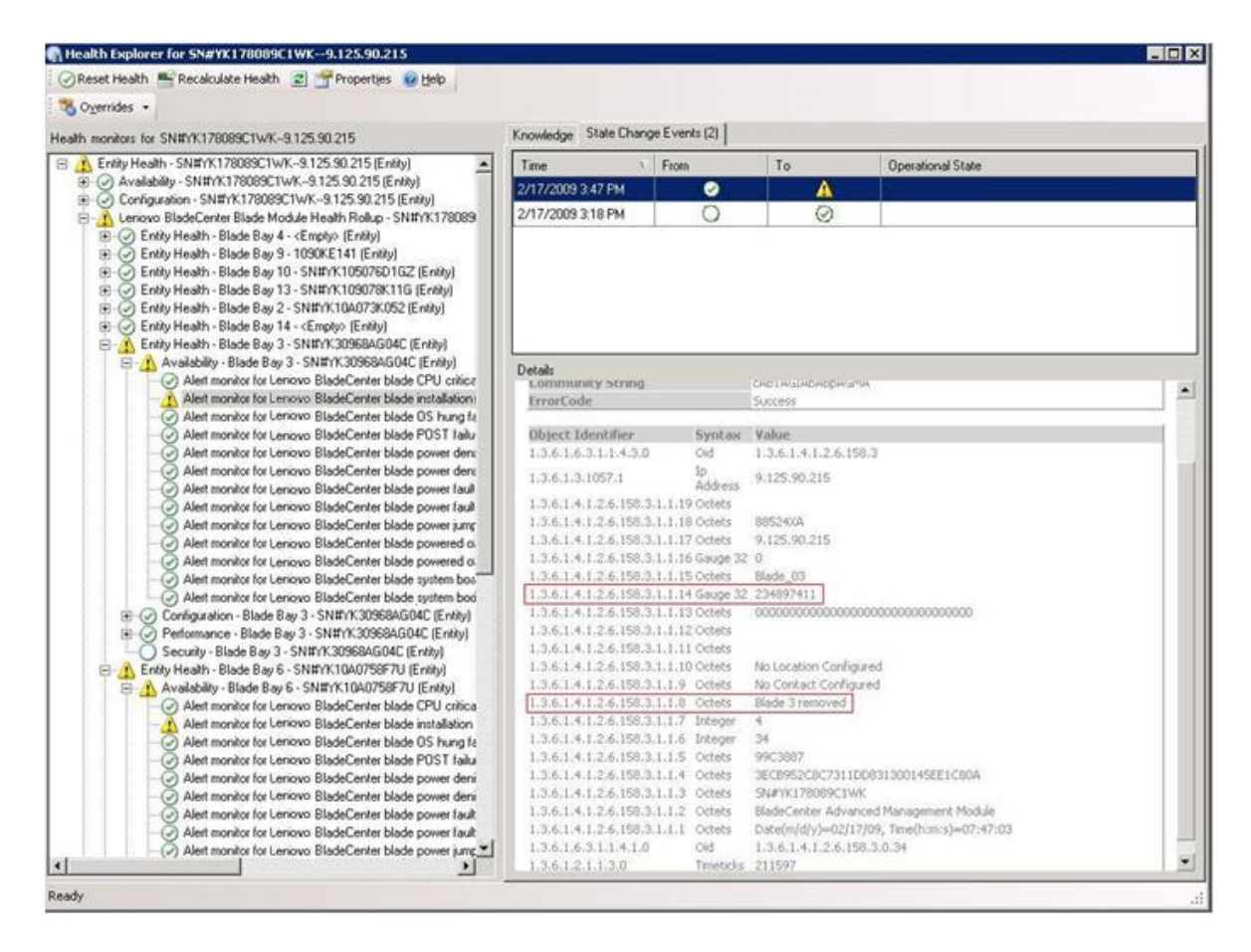

Рис. 1. Событие инструментария Windows Management Instrumentation (WMI) в System x

Область **Details (Сведения)** для события инструментария WMI в System x содержит идентификатор события и описание.

| Health monitors for x3755-idgeback.scom.com (HW Base Node-1)                                                                                                    | Knowledge   State Change Events [2]                                                                                                    |                                          |                                                                                                    |                                                                                        |
|----------------------------------------------------------------------------------------------------|----------------------------------------------------------------------------------------------------|------------------------------------------|----------------------------------------------------------------------------------------------------|----------------------------------------------------------------------------------------|
| Entity Health - x3755-ridgeback.scom.com (HW Base Node-1) (Entity)                                                                                                    | Time<br>From                                                                                                    |                                          | To                                                                                                  | <b>Operational State</b>                                                               |
| E Availability - x3755-ridgeback.scom.com (HW Base Node-1) (Entity)                                                                                                    | 2/17/2009 6:31 PM                                                                                                    | ۰                                        | e.                                                                                                  |                                                                                        |
| E Configuration - x3755-ridgeback.scom.com (HW Base Node-1) (Entity)<br>Alert monitor for events generated by winevent - x3755-ridgeback.<br>Alert monitor for IBM system lease expiration - x3755-ridgeback.scc<br>Alert monitor for IBM system memory addition or removal - x3755-ric<br>Alert monitor for IBM system processor addition or removal - x3755-<br>Alert monitor for IBM system warranty expiration - x3755-ridgeback.<br>(v) Alert monitor for non-hot-pluggable IBM power supply addition or re- | 2/17/2009 3:18 PM                                                                                                    | O                                        | ⊙                                                                                                   |                                                                                        |
| E O Configuration health rollup of IBM hardware components - x3755 m<br>(v) Performance - x3755-ridgeback.scom.com (HW Base Node-1) (Entity)<br>æ.<br>Security - x3755-ridgeback.scom.com (HW Base Node-1) (Entity)<br>∞                                                                                                    | Details<br>Context:                                                                                                    |                                          |                                                                                                    |                                                                                        |
|                                                                                                    | Date and Time:                                                                                                    |                                          | 2/17/2009 6:31:28 PM                                                                                |                                                                                        |
|                                                                                                    | Property Name<br><b>CLASS</b><br>DERIVATION<br>DYNASTY<br>_GENUS<br>PROPERTY COUNT<br><b>SUPERCLASS</b><br>AlertingElementFormat<br>AlertType                              | SystemClass<br>ž.<br>29<br>$\Omega$<br>奖 | <b>Property Value</b><br><b>IBMPSG</b> ProcessorEvent<br>IBMPSG_OtherEvent                          | 18MPSG OtherEvent, IBM_AlertIndication, CIM_AlertIndication, CIM_ProcessIndication, M. |
|                                                                                                    | Description                                                                                                    |                                          | Class is IBMPSG_ProcessorEvent.                                                                     | This is a Test Event sent from WinEvent. The Indication                                |
|                                                                                                    | EventCategory                                                                                                    | Other                                    |                                                                                                    |                                                                                        |
|                                                                                                    | EventID                                                                                                    | VACS755-                                 |                                                                                                    | RIDGEBACKiroot\bmsd:IBMPSG_ProcessorEvent.CreationClassName="IBMPSG_WinEv              |
|                                                                                                    | EventTime<br>PerceivedSeverity<br>ProbableCause<br>ProviderName<br>SystemCreationClassName CIM_AlertIndication<br>SystemName<br>TIME CREATED<br>Trending<br>UniqueSystemID | ë.<br>7f2b108c7c084988                   | 02/18/2009 02:31:24<br>Director   Agent   WinEventProvider<br>X37SS-RIDGEBACK<br>128793402844375000 |                                                                                        |

Рис. 2. Пример сведений на вкладке State Change Events (События изменения состояния)

# <span id="page-57-0"></span>Повторное обнаружение всех серверов BladeCenter

Монитор BladeCenter зависает, если удаляется и повторно импортируется одна и та же версия Lenovo Hardware Management Pack.

### Процедура

- Шаг 1. Войдите в консоль Operations Manager
- Шаг 2. Нажмите Administration (Администрирование) → Device Management (Управление  $y$ стройствами)  $\rightarrow$  Network Devices (Сетевые устройства).
- Шаг 3. Обратите внимание на IP-адреса, перечисленные в разделе Network Devices view (Представление сетевых устройств) области результатов. Эта информация потребуется вам в дальнейшем для получения информации об обнаружении сетевых устройств.
- Шаг 4. Выберите IP Address (IP-адрес) блейд-сервера BladeCenter, который требуется обнаружить, и в области Actions (Действия) выберите Delete (Удалить).
- Шаг 5. Используйте указанный IP-адрес, чтобы ограничить область сетевых устройств и осуществите повторное обнаружение BladeCenter.

# <span id="page-57-1"></span>Повторное обнаружение переименованного сервера

Когда сервер Windows переименовывается, запись экземпляра сервера Windows, отслеживаемая Operations Manager, становится недоступной (серой). Это означает, что сервер Windows больше не отслеживается Operations Manager.

Для повторного обнаружения и мониторинга переименованного сервера сначала удалите первоначальное имя сервера из списка Operations Manager Agent Managed server (Управляемые серверы агента Operations Manager), а затем повторно обнаружьте переименованный сервер, выполнив следующую процедуру.

- Шаг 1. Войдите в консоль Operations Manager
- Шаг 2. Нажмите **Administration (Администрирование)** ➙ **Device Management (Управление устройствами)** ➙ **Agent Managed (Управляемые агентом)**.

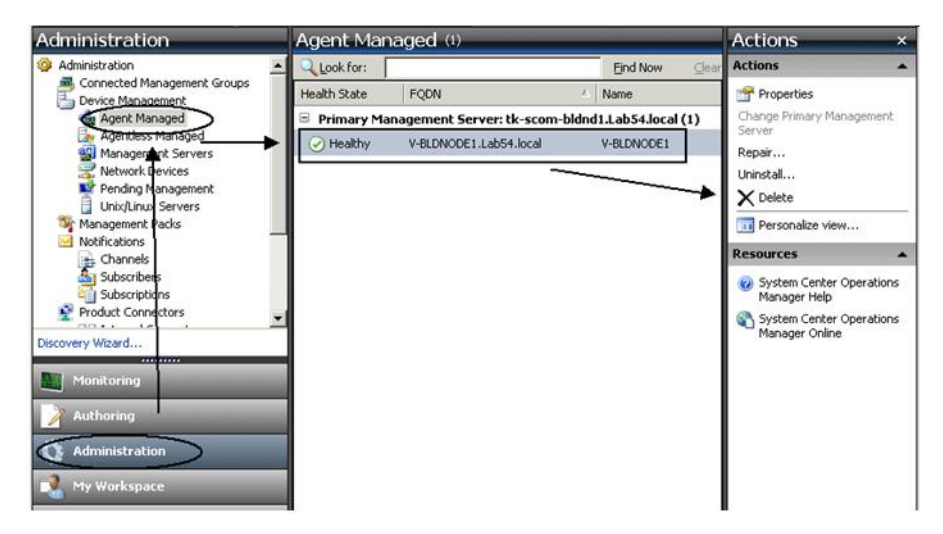

Рис. 3. Удаление переименованного сервера

- Шаг 3. Выберите первоначальное имя, указанное в представлении **Agent Managed (Управляемые агентом)** области результатов. Перед переименованием у этой записи было первоначальное имя.
- Шаг 4. Выберите **Delete** (Удалить) в области **Actions** (Действия) расположенной справа на консоли Operations Manager.

Это действие удалит переименованный сервер из этого представления.

Шаг 5. Добавьте новое имя сервера.

**54** Lenovo Hardware Management Pack для Microsoft System Center Operations Manager Руководство по установке и руководство пользователя

# <span id="page-60-0"></span>**Приложение C. Параметры брандмауэра системы**

В этом разделе описывается, как задать исключения брандмауэра.

Это справочная таблица, позволяющая определить, какие порты используются для указанных продуктов Lenovo XClarity Integrator.

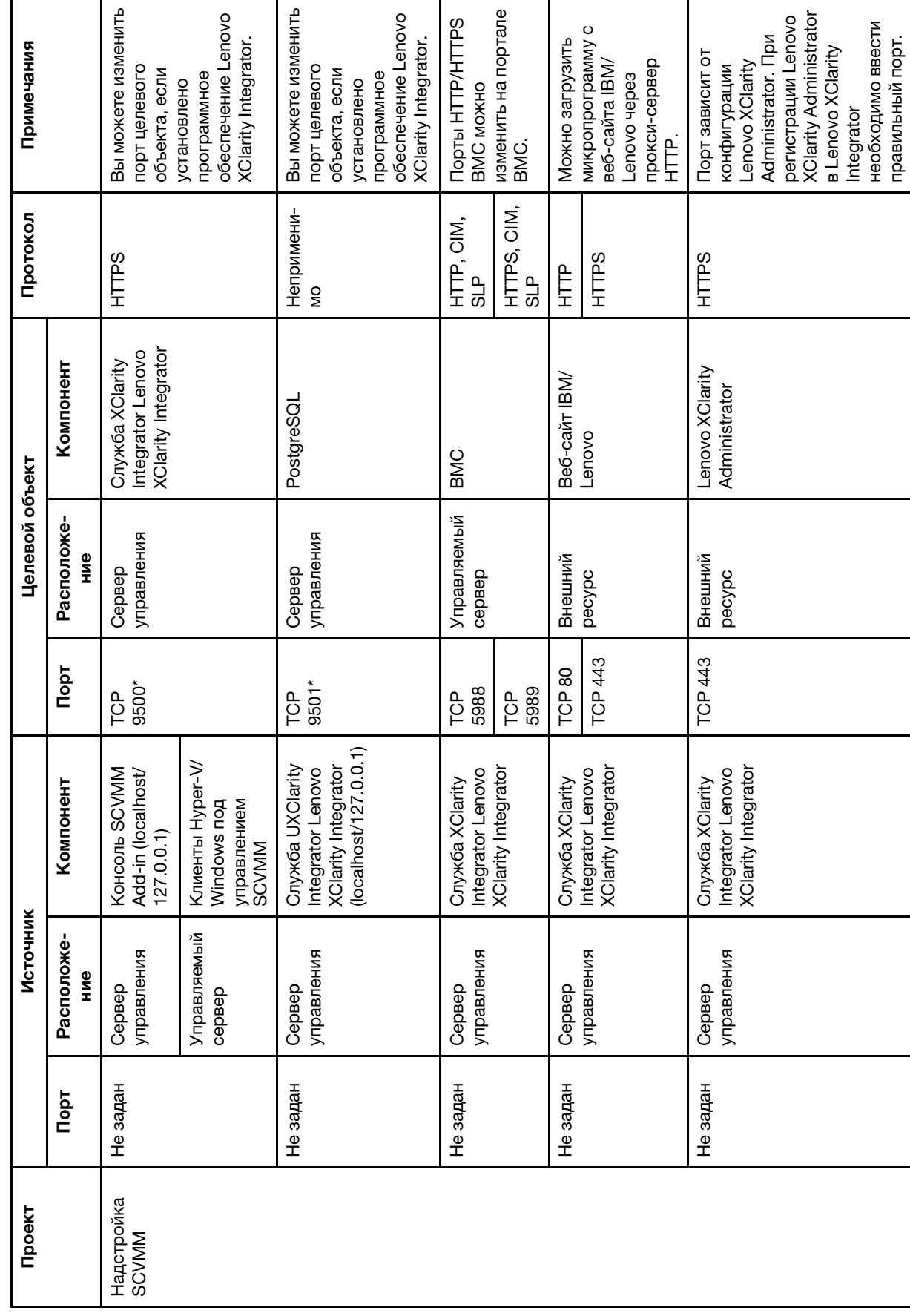

Табл. 6. Порты, используемые продуктами Lenovo XClarity Integrator. Табл. 6. Порты, используемые продуктами **Lenovo XClarity Integrator**.

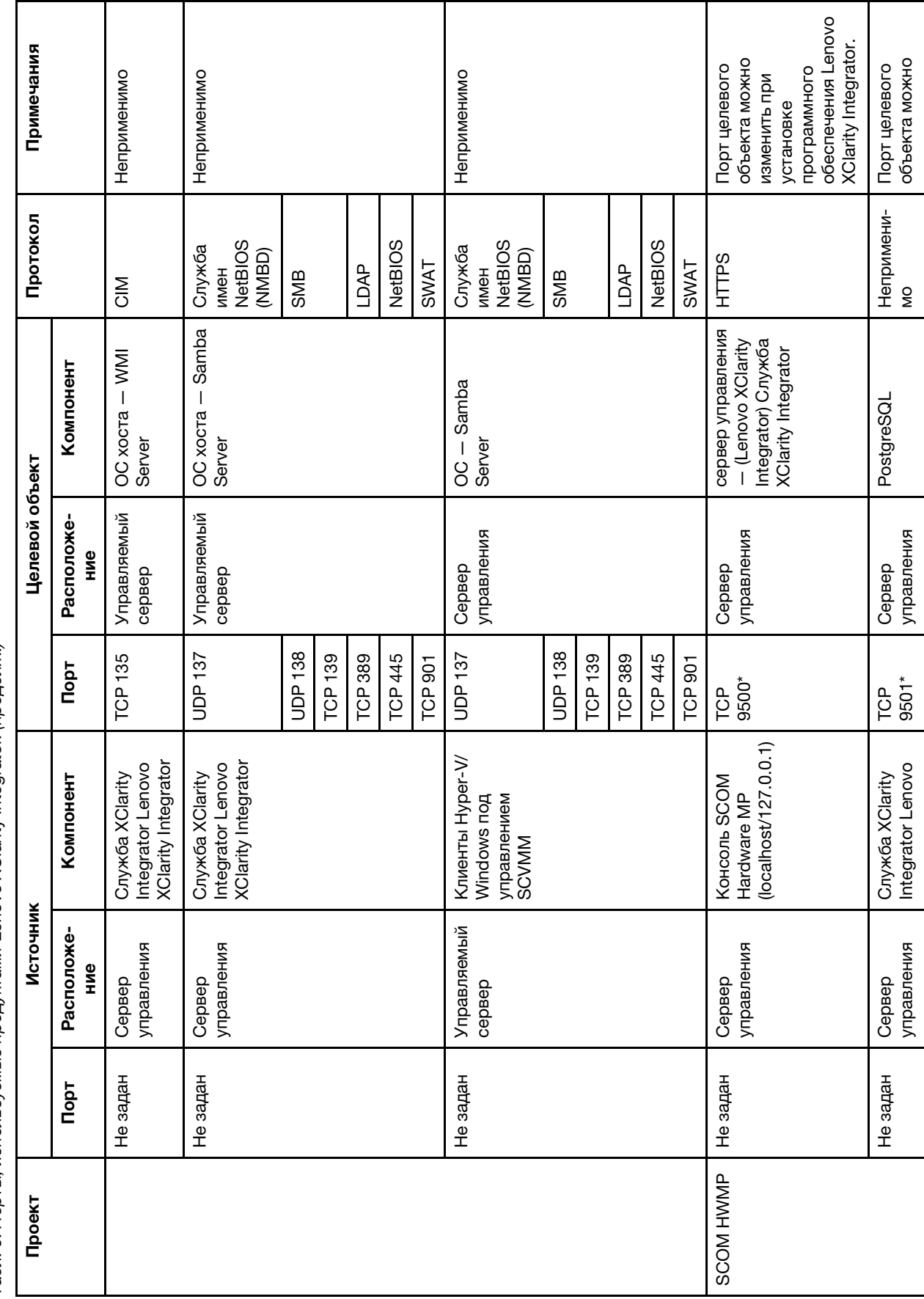

Табл. 6. Порты, используемые продуктами Lenovo XClarity Integrator. (продолж.) Табл. 6. Порты, используемые продуктами Lenovo XClarity Integrator. (продолж.)

| Проект             |          | Источник              |                                                             |                    | Целевой объект        |                                                 | Протокол                         | Примечания                                                                                        |
|--------------------|----------|-----------------------|-------------------------------------------------------------|--------------------|-----------------------|-------------------------------------------------|----------------------------------|---------------------------------------------------------------------------------------------------|
|                    | Порт     | Расположе-<br>ние     | Компонент                                                   | <b>TopT</b>        | Расположе-<br>НИе     | Компонент                                       |                                  |                                                                                                   |
|                    |          |                       | XClarity Integrator<br>(localhost/127.0.0.1)                |                    |                       |                                                 |                                  | обеспечение Lenovo<br><b>XClarity Integrator.</b><br>изменить, если<br>программное<br>установлено |
|                    | Не задан | управления<br>Cepeep  | Cnyx6a XClarity<br>Integrator Lenovo<br>XClarity Integrator | 5988<br><b>POT</b> | Управляемый<br>cepaep | <b>BMC</b>                                      | HTTP, CIM,<br>SLP                | <b>BMC изменяются на</b><br>Порты НТТР/НТТРS                                                      |
|                    |          |                       |                                                             | 5989<br>TCP        |                       |                                                 | HTTPS, CIM,<br>SLP               | портале BMC.                                                                                      |
|                    | Не задан | Cepeep                | SCOM Hardware<br>MP                                         | <b>TCP 161</b>     | Управляемый           | CMM или AMM                                     | <b>SNMP</b>                      | Порты изменяются                                                                                  |
|                    |          | управления            |                                                             | TCP 162            | cepaep                |                                                 | Ловушки<br>SNMP                  | на портале СММ.                                                                                   |
| SCCM OSD           | Не задан | Cepaep                | Консоль SCCM<br>OSD                                         | UDP 137            | Управляемый           | SC                                              | Служба                           | Неприменимо                                                                                       |
|                    |          | управления            |                                                             |                    | cepaep                | предзагрузочной<br>Samba<br>среды и ОС<br>хоста | <b>NetBIOS</b><br>(NMBD)<br>имен |                                                                                                   |
|                    |          |                       |                                                             | <b>UDP138</b>      |                       | Server                                          | SMB                              |                                                                                                   |
|                    |          |                       |                                                             | <b>TCP 139</b>     |                       |                                                 |                                  |                                                                                                   |
|                    |          |                       |                                                             | <b>TCP 389</b>     |                       |                                                 | LDAP                             |                                                                                                   |
|                    |          |                       |                                                             | TCP 445            |                       |                                                 | <b>NetBIOS</b>                   |                                                                                                   |
|                    |          |                       |                                                             | <b>TCP 901</b>     |                       |                                                 | <b>SWAT</b>                      |                                                                                                   |
|                    | Не задан | Управляемый<br>cepaep | Клиент PXE                                                  | UDP <sub>67</sub>  | управления<br>Cepsep  | Cepaep DHCP                                     | DHCP                             | Неприменимо                                                                                       |
|                    |          |                       |                                                             | UDP <sub>68</sub>  |                       |                                                 |                                  |                                                                                                   |
|                    |          |                       |                                                             | UDP <sub>69</sub>  |                       | Cepsep TFTP                                     | TFTP                             |                                                                                                   |
| Обновление<br>SCCM | Не задан | управления<br>Cepaep  | CM Update Tool<br>ပ္တ                                       | TCP 80             | Внешний<br>pecypc     | Cepaep WSUS                                     | È                                | Неприменимо                                                                                       |
|                    |          |                       |                                                             | TCP 443            |                       |                                                 | <b>HTTPS</b>                     |                                                                                                   |
|                    |          |                       |                                                             | 8530<br>TCP        | Внешний<br>pecypc     | Windows Server<br>Cepsep WSUS                   | È                                | Неприменимо                                                                                       |

Табл. 6. Порты, используемые продуктами Lenovo XClarity Integrator. (продолж.) Табл. 6. Порты, используемые продуктами Lenovo XClarity Integrator. (продолж.)

**58** Lenovo Hardware Management Pack для Microsoft System Center Operations Manager Руководство по установке и руководство пользователя

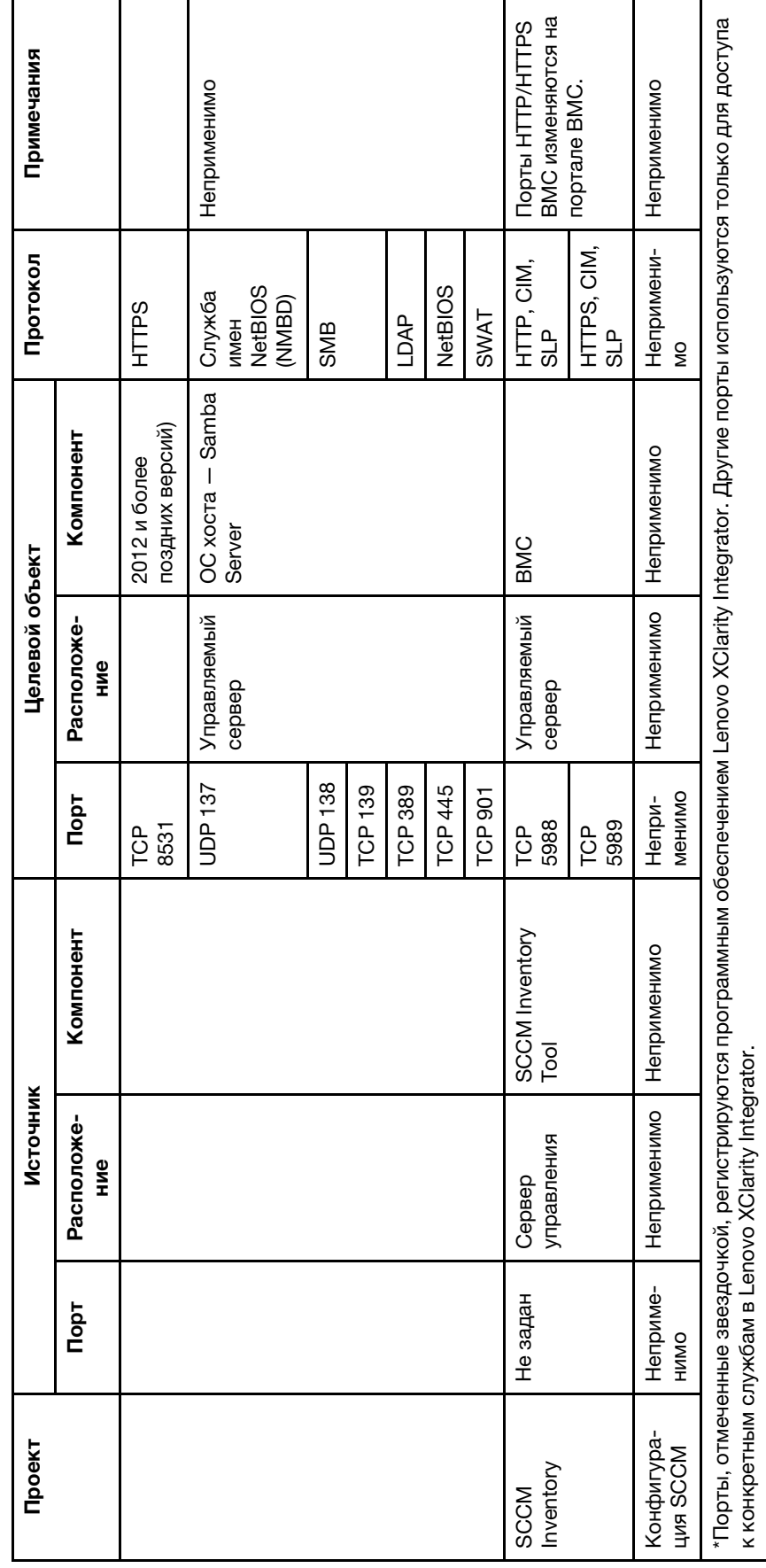

Табл. 6. Порты, используемые продуктами Lenovo XClarity Integrator. (продолж.)

**60** Lenovo Hardware Management Pack для Microsoft System Center Operations Manager Руководство по установке и руководство пользователя

# <span id="page-66-0"></span>**Приложение D. Замечания**

Lenovo может предоставлять продукты, услуги и компоненты, описанные в этом документе, не во всех странах. Сведения о продуктах и услугах, доступных в настоящее время в вашем регионе, можно получить у местного представителя Lenovo.

Ссылки на продукты, программы или услуги Lenovo не означают и не предполагают, что можно использовать только указанные продукты, программы или услуги Lenovo. Допускается использовать любые функционально эквивалентные продукты, программы или услуги, если при этом не нарушаются права Lenovo на интеллектуальную собственность. Однако при этом ответственность за оценку и проверку работы других продуктов, программ или услуг возлагается на пользователя.

Lenovo может располагать патентами или рассматриваемыми заявками на патенты, относящимися к предмету данной публикации. Предоставление этого документа не дает вам никакой лицензии на эти патенты. Вы можете послать запрос на лицензию в письменном виде по следующему адресу:

Lenovo (United States), Inc. 1009 Think Place - Building One Morrisville, NC 27560 U.S.A. Attention: Lenovo Director of Licensing

LENOVO ПРЕДОСТАВЛЯЕТ ДАННУЮ ПУБЛИКАЦИЮ «КАК ЕСТЬ», БЕЗ КАКИХ-ЛИБО ГАРАНТИЙ, ЯВНЫХ ИЛИ ПОДРАЗУМЕВАЕМЫХ, ВКЛЮЧАЯ, НО НЕ ОГРАНИЧИВАЯСЬ ТАКОВЫМИ, ПОДРАЗУМЕВАЕМЫЕ ГАРАНТИИ ОТНОСИТЕЛЬНО ЕЕ КОММЕРЧЕСКОГО ИСПОЛЬЗОВАНИЯ ИЛИ ПРИГОДНОСТИ ДЛЯ КАКИХ-ЛИБО ЦЕЛЕЙ. Законодательство некоторых стран не допускает отказ от явных или предполагаемых гарантий для ряда операций; в таком случае данное положение может к вам не относиться.

В приведенной здесь информации могут встретиться технические неточности или типографские опечатки. В публикацию время от времени вносятся изменения, которые будут отражены в следующих изданиях. Lenovo может в любой момент без предварительного уведомления вносить изменения в продукты или программы, описанные в данной публикации.

Продукты, описанные в этом документе, не предназначаются для имплантации или использования в каких-либо устройствах жизнеобеспечения, отказ которых может привести к травмам или смерти. Информация, содержащаяся в этом документе, не влияет на спецификации продукта и гарантийные обязательства Lenovo и не меняет их. Ничто в этом документе не служит явной или неявной лицензией или гарантией возмещения ущерба в связи с правами на интеллектуальную собственность Lenovo или третьих сторон. Все данные, содержащиеся в этом документе, получены в специфических условиях и приводятся только в качестве иллюстрации. Результаты, полученные в других рабочих условиях, могут существенно отличаться.

Lenovo может использовать и распространять присланную вами информацию любым способом, каким сочтет нужным, без каких-либо обязательств перед вами.

Любые ссылки в данной информации на веб-сайты, не принадлежащие Lenovo, приводятся только для удобства и никоим образом не означают поддержки Lenovo этих веб-сайтов. Материалы на этих веб-сайтах не входят в число материалов по данному продукту Lenovo, и всю ответственность за использование этих веб-сайтов вы принимаете на себя.

Все данные по производительности, содержащиеся в этой публикации, получены в управляемой среде. Поэтому результаты, полученные в других рабочих условиях, могут существенно отличаться. Некоторые измерения могли быть выполнены в разрабатываемых системах, и нет гарантии, что в общедоступных системах результаты этих измерений будут такими же. Кроме того, результаты некоторых измерений могли быть получены экстраполяцией. Реальные результаты могут отличаться. Пользователи должны проверить эти данные для своих конкретных условий.

## <span id="page-67-0"></span>Товарные знаки

BladeCenter, Lenovo, логотип Lenovo, NeXtScale System, System x, ThinkServer, ThinkSystem и XClarity — товарные знаки Lenovo в США и других странах, или и то, и другое.

Internet Explorer, Microsoft и Windows являются товарными знаками группы компаний Microsoft.

IBM - товарный знак корпорации International Business Machines, зарегистрированный в рамках многих законодательств по всему миру.

Прочие названия фирм, продуктов или услуг могут быть товарными знаками или марками обслуживания других компаний.

### <span id="page-67-1"></span>Важные примечания

Скорость процессора указывает внутреннюю тактовую частоту микропроцессора; на производительность приложений влияют и другие факторы.

В отношении системы хранения, действительного и виртуального хранилища, объема каналов один КБ равен 1024 байт, один МБ равен 1 048 576 байт, а один ГБ равен 1 073 741 824 байт.

При описании емкости жесткого диска или объема коммуникационных устройств один МБ равен 1 000 000 байт, а один ГБ равен 1 000 000 000 байт. Общий объем памяти, доступный пользователям, зависит от рабочей среды.

Компания Lenovo не предоставляет никаких гарантий, связанных с продуктами, которые выпускаются не Lenovo. Поддержка (если таковая есть) продуктов, произведенных другой компанией, должна осуществляться соответствующей компанией, а не Lenovo.

Некоторое программное обеспечение может отличаться от розничной версии (если доступно) и может не содержать руководств по эксплуатации или всех функций.

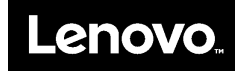